# Contents

| 1 | Safet    | ty Preca  | utions                                            | . 2 |
|---|----------|-----------|---------------------------------------------------|-----|
| 2 | Overview |           |                                                   |     |
|   | 2.1      | Appli     | cation                                            | . 2 |
|   | 2.2      | Featu     | ıres                                              | . 2 |
|   | 2.3      | Stand     | lards Compatibility and Compliance                | . 2 |
| 3 | Hard     | ware De   | scription and Hardware Installation               | . 2 |
|   | 3.1      | Hard      | ware Description                                  | . 2 |
|   |          | 3.1.1     | Front Panel                                       | . 2 |
|   |          | 3.1.2     | Rear Panel                                        | . 2 |
|   | 3.2      | Hard      | ware Installation                                 | . 2 |
|   |          | 3.2.1     | Choosing the Best Location for Wireless Operation | . 2 |
|   |          | 3.2.2     | Connecting the Device                             | . 2 |
| 4 | PC N     | letwork ( | Configuration and Login                           | . 2 |
|   | 4.1      | PC N      | etwork Configuration                              | . 2 |
|   | 4.2      | Loggi     | ng In to the DSL Router                           | . 2 |
| 5 | Web-     | Based N   | Nanagement                                        | . 2 |
|   | 5.1      | Setup     | ) Wizard                                          | . 2 |
|   | 5.2      | Add V     | VPS Client                                        | . 2 |
|   | 5.3      | Setup     | )                                                 | . 2 |
|   |          | 5.3.1     | Adsl Settings                                     | . 2 |
|   |          | 5.3.2     | Basic Settings                                    | . 2 |
|   |          | 5.3.3     | Interface Grouping                                | . 2 |
|   |          | 5.3.4     | Wireless Settings                                 | . 2 |
|   | 5.4      | Conte     | ent Filtering                                     | . 2 |
|   |          | 5.4.1     | Logs                                              | . 2 |
|   |          | 5.4.2     | Block sites                                       | . 2 |
|   |          | 5.4.3     | Block Services                                    | . 2 |
|   | 5.5      | Maint     | enance                                            | . 2 |
|   |          | 5.5.1     | Router Status                                     | . 2 |
|   |          | 5.5.2     | Attached Devices                                  | . 2 |
|   |          | 5.5.3     | Backup Settings                                   | . 2 |
|   |          | 5.5.4     | Set Password                                      | . 2 |

|     | 5.5.5  | Router Upgrade                    | 2 |
|-----|--------|-----------------------------------|---|
|     | 5.5.6  | Logout                            | 2 |
| 5.6 | Adva   | nced                              | 2 |
|     | 5.6.1  | Wireless Settings                 | 2 |
|     | 5.6.2  | Wireless Repeating Function       |   |
|     | 5.6.3  | Port Forwarding / Port Triggering |   |
|     | 5.6.4  | WAN Setup                         | 2 |
|     | 5.6.5  | LAN Setup                         | 2 |
|     | 5.6.6  | QoS Setup                         | 2 |
|     | 5.6.7  | Dynamic DNS                       |   |
|     | 5.6.8  | Static Routes                     |   |
|     | 5.6.9  | Remote Management                 | 2 |
|     | 5.6.10 | UPnP                              | 2 |
|     |        |                                   |   |

# **1 Safety Precautions**

Read the following information carefully before operating the device. Please follow the following precaution items to protect the device from risks and damage caused by fire and electric power:

- Use volume labels to mark the type of power.
- Use the power adapter that is packed within the device package.
- Pay attention to the power load of the outlet or prolonged lines. An overburden power outlet or damaged lines and plugs may cause electric shock or fire accident. Check the power cords regularly. If you find any damage, replace it at once.
- Proper space left for heat dissipation is necessary to avoid any damage caused by overheating to the device. The holes on the device are designed for heat dissipation to ensure that the device works normally. Do not cover these heat dissipation holes.
- Do not put this device close to a place where a heat source exists or high temperature occurs. Avoid the device from direct sunshine.
- Do not put this device close to a place where is over damp or watery. Do not spill any fluid on this device.
- Do not connect this device to any PC or electronic product, unless our customer engineer or your broadband provider instructs you to do this, because any wrong connection may cause any power or fire risk.
- Do not place this device on an unstable surface or support.

# 2 Overview

The DSL Router is a highly ADSL2+ Integrated Access Device and can support ADSL link with downstream up to 24 Mbps and upstream up to 1 Mbps. It is designed to provide a simple and cost-effective ADSL Internet connection for a private Ethernet or 802.11g/802.11b/802.11n wireless network. The Router combines high-speed ADSL Internet connection, IP routing for the LAN and wireless connectivity in one package. It is usually preferred to provide high access performance applications for the individual users, the SOHOs, and the small enterprises.

The Router is easy to install and use. The Modem connects to an Ethernet LAN or computers via standard Ethernet ports. The ADSL connection is made using ordinary telephone line with standard connectors. Multiple workstations can be networked and connected to the Internet by a single Wide Area Network (WAN) interface and single global IP address. The advanced security enhancements, packet filtering and port redirection, can help protect your network from potentially devastating intrusions by malicious agents from outside your network.

Network and Router management is done through the web-based management interface that can be accessed through the local Ethernet using any web browser. You may also enable remote management to enable configuration of the Router via the WAN interface.

# 2.1 Application

- Home gateway
- SOHOs
- Small enterprises
- Higher data rate broadband sharing
- PC file and application sharing
- Network and online gaming

# 2.2 Features

• User-friendly GUI for web configuration

- Several pre-configured popular games. Just enable the game and the port settings are automatically configured.
- Compatible with all standard Internet applications
- Industry standard and interoperable DSL interface
- Simple web-based status page displays a snapshot of system configuration, and links to the configuration pages
- Downloadable flash software updates
- Support for up to 8 permanent virtual circuits (PVC)
- Support for up to 8 PPPoE sessions
- WLAN with high-speed data transfer rates of up to 130 Mbps, compatible with IEEE 802.11b/g/n, 2.4GHz compliant equipment
- Optimized Linux 2.6 Operating System
- IP routing and bridging
- Asynchronous transfer mode (ATM) and digital subscriber line (DSL) support
- Point-to-point protocol (PPP)
- Network/port address translation (NAT/PAT)
- Quality of service (QoS)
- Wireless LAN security: WPA, 802.1x, RADIUS client
- Universal plug-and-play(UPnP)
- File server for network attached storage (NAS) devices
- Print server
- Web filtering
- Management and control
  - Web-based management (WBM)
  - Command line interface (CLI)
  - TR-069 WAN management protocol
- Remote update
- System statistics and monitoring
- DSL router is targeted at the following platforms: DSL modems, wireless access points and bridge.

# 2.3 Standards Compatibility and Compliance

- Support application level gateway (ALG)
- ITU G.992.1 (G.dmt)

- ITU G.992.2 (G.lite)
- ITU G.994.1 (G.hs)
- ITU G.992.3 (ADSL2)
- ITU G.992.5 (ADSL2+)
- ANSI T1.413 Issue 2
- IEEE 802.3
- IEEE 802.3u
- IEEE 802.11b
- IEEE 802.11g
- IEEE 802.11n

# 3 Hardware Description and Hardware Installation

# 3.1 Hardware Description

# 3.1.1 Front Panel

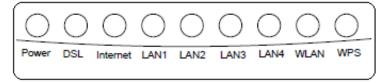

Figure 1 Front panel

The following table describes the indicators on the front panel.

| Indicator | Color | Status        | Description                              |
|-----------|-------|---------------|------------------------------------------|
|           |       | On            | The device is powered on and the device  |
|           | Green | On            | operates normally.                       |
| Power     | Green | Blink         | The software is upgrading.               |
| Fower     |       | Off           | The device is powered off.               |
|           | Red   | On            | The device is initiating.                |
|           |       | Blink         | The software is upgrading.               |
| DSL       |       | On            | DSL link has established.                |
|           | Green | Blink slowly  | No DSL link is detected.                 |
| DSL       | Green | Blink quickly | The DSL line is training.                |
|           |       | Off           | Device is powered off.                   |
|           |       | On            | PPP/DHCP takes effect.                   |
| Internet  | Green | Blink slowly  | PPP/DHCP is negotiating.                 |
|           |       | Blink quickly | Data is being transmitted.               |
|           | Red   | On            | The Internet authentication fails or the |
|           | Reu   | On            | device is in the bridge mode.            |
|           |       | On            | The Ethernet interface is connected.     |
| LAN       | Green | Blink         | Data is being transmitted through the    |
| 1/2/3/4   | Green | DIIIIK        | Ethernet interface.                      |
|           |       | Off           | The Ethernet interface is disconnected.  |

| Indicator | Color | Status | s Description                                              |  |  |
|-----------|-------|--------|------------------------------------------------------------|--|--|
|           |       | On     | WLAN is enabled.                                           |  |  |
| WLAN      | Green | Blink  | Data is being transmitted through the wireless interface.  |  |  |
|           |       | Off    | WLAN is disabled.                                          |  |  |
|           |       | On     | Connection succeeds under Wi-<br>Protected Setup.          |  |  |
| WPS       | Green | Blink  | Negotiation is in progress under Wi-Fi<br>Protected Setup. |  |  |
|           |       | Off    | Wi-Fi Protected Setup is disabled.                         |  |  |

# 3.1.2 Rear Panel

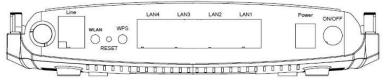

### Figure 2 Rear panel

The following table describes the interfaces or the buttons on the rear panel.

| Interface | Description                                                          |
|-----------|----------------------------------------------------------------------|
| Line      | RJ-11 port, for connecting the ADSL cable.                           |
| WLAN      | WLAN switch, for enabling or disabling the WALN function.            |
| RESET     | Press the button for at least 1 second and then release it. System   |
| RESET     | restores the factory default settings.                               |
|           | This button is used for enabling WPS PBC mode. If WPS is enabled,    |
| WPS       | press this button, and then the wireless router starts to accept the |
|           | negotiation of PBC mode.                                             |
| LAN 4~1   | RJ-45 port, for connecting the router to a PC or another network     |
|           | device.                                                              |
| Power     | Power interface, for connecting the power adapter.                   |
| ON/OFF    | Power switch                                                         |

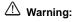

Do not press the **Reset** button unless you want to clear the current settings. The **Reset** button is in a small circular hole on the rear panel. If you want to restore the default settings, please press the **Reset** button gently for 1 second with a fine needle inserted into the hole and then release the button. The system reboots and returns to the factory defaults.

The power specification is 12V, 1A. If the power adapter does not match the specification, it may damage the device.

# 3.2 Hardware Installation

## 3.2.1 Choosing the Best Location for Wireless Operation

Many environmental factors may affect the effective wireless function of the DSL Router. If this is the first time that you set up a wireless network device, read the following information:

The access point can be placed on a shelf or desktop, ideally you should be able to see the LED indicators in the front, as you may need to view them for troubleshooting. Designed to go up to 100 meters indoors and up to 300 meters outdoors, wireless LAN lets you access your network from anywhere you want. However, the numbers of walls, ceilings, or other objects that the wireless signals must pass through limit signal range. Typical ranges vary depending on types of materials and background RF noise in your home or business.

## 3.2.2 Connecting the Device

Please follow the steps below to connect the device.

- Step1 Connect the Line port of the DSL router with a telephone cable.
- Step2 Connect the LAN port of the DSL router to the network card of the PC via an Ethernet cable.
- Step3 Plug one end of the power adapter to the wall outlet and connect the other end to the **Power** port of the DSL Router.

The followig figure displays the connection of the DSL router, PC, and telephones.

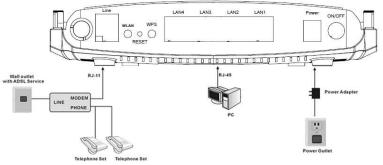

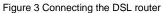

# 4 PC Network Configuration and Login

# 4.1 PC Network Configuration

Each network interface on the PC should either be configured with a statically defined IP address and DNS address, or be instructed to automatically obtain an IP address using the network DHCP server. DSL router provides a DHCP server on its LAN and it is recommended to configure your LAN to automatically obtain its IP address and DNS server IP address.

The configuration principle is identical but should be carried out differently on each operating system.

The following displays the TCP/IP Properties dialog box on Windows XP.

|                | e Configuration                                        |              |             |        |
|----------------|--------------------------------------------------------|--------------|-------------|--------|
|                | ettings assigned a<br>herwise, you need<br>? settings. |              |             |        |
| 💿 Obtain an IF | o address automati                                     | ically       |             |        |
| O Use the folk | wing IP address:                                       |              |             |        |
| IP address:    |                                                        |              | 71 - Te     |        |
| Subnet mask:   |                                                        |              |             |        |
| Default gatewa | ay:                                                    | -            |             |        |
| Obtain DNS     | server address au                                      | Itomatically |             |        |
| Use the follo  | wing DNS server                                        | addresses:   |             |        |
| Preferred DNS  | server:                                                | 1            | - 10 - 10 - |        |
| Alternate DNS  | cerver:                                                |              | A 4         |        |
|                |                                                        |              |             |        |
|                |                                                        |              | Ad          | vanced |
|                |                                                        | 6            | ок          | Cano   |

Figure 4 IP and DNS configuration

TCP/IP configuration steps for Windows XP are as follows:

- Step1 Choose Start > Control Panel > Network Connections.
- Step2 Right-click the Ethernet connection icon and choose Properties.
- Step3 On the General tab, select the Internet Protocol (TCP/IP) component and click Properties.
- Step4 The Internet Protocol (TCP/IP) Properties window appears.

Step5 Select the Obtain an IP address automatically radio button.

Step6 Select the Obtain DNS server address automatically radio button.

Step7 Click OK to save the settings.

# 4.2 Logging In to the DSL Router

To log in to the DSL router, do as follows:

- Step1 Open a Web browser on your computer.
- Step2 Enter *http://192.168.1.1* (the default IP address of the DSL router) in the address bar. The login page appears.
- Step3 Enter the user name and the password. You need not enter the username and the password again if you select the option Remember my password. It is recommended to change these default values after logging in to the DSL router for the first time.
- Step4 Click OK to log in to the Web page. Otherwise, please click Cancel to exit the login page.

| Connect to 192.                       | 168.1.1    | ? 🛛        |
|---------------------------------------|------------|------------|
|                                       |            |            |
| DSL Router<br>User name:<br>Password: | Remember m | y password |
|                                       | 0          | Cancel     |

Figure 5 Login page

After logging in to the DSL router as a super user, you can query, configure, and modify all the settings, and diagnose the system.

# 5 Web-Based Management

This chapter describes how to use Web-based management of the DSL router, which allows you to configure and control all of DSL router features and system parameters in a user-friendly GUI.

# 5.1 Setup Wizard

Click Setup Wizard. The page shown in the following figure appears.

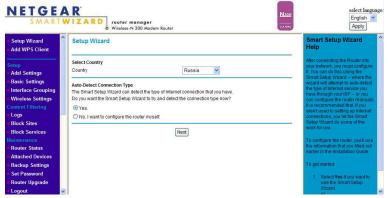

Figure 6 Setup Wizard page

Step1 Select the country where you are from the drop-down list and then select Yes if you want to use the Smart Setup Wizard.

Select **No. I want to configure the router myself** If you don't want to use the Smart Setup Wizard and want to configure the router manually

**Step2** After PVC detection is selected, the following page appears if PVC detection fails.

### No Internet Connection Detected

Please Check the Connections to the Internet WAN Port and Cable/DSL Modem.

Cancel Retry

#### Figure 7 No Internet Connection Detected

Note: The country code selection is for non-US model only and is not available to all US model. Per FCC regulation, all WiFi product marketed in US must fixed to US operation channels only.

For there is no ADSL synchronization, you can also refer to **Help** on the right to find out the causes in detail and then click **Retry**.

**Step3** The following page appears when Internet connection detection is in process.

| Setup Wizard |
|--------------|
|--------------|

|       | Detecting connection type on the Internet port                                                       |
|-------|----------------------------------------------------------------------------------------------------|
|       |                                                                                                    |
|       | Please wait a moment                                                                                 |
|       | Figure 8 Detection in process                                                                        |
| Step4 | The following page appears if no internet connection is detected.<br>No Internet Connection Detected |
|       | Please configure the router by myself.                                                               |
|       | Cancel Basic Setup                                                                                   |

Figure 9 No Internet Connection Detected

It means the PVC provided by your ISP is not among PVC automatic detection lists, and then click **Basic Setup** to configure manually.

**Step5** If **Setup Wizard** detects that the internet service provided by your ISP is accessed through IPoA, the following page appears.

Static (Fixed) IP Detected

Back Next

Figure 10 IPoA Detected

Click **Next** to configure IPoA connection. Here you can refer to the **Help** on the right to configure.

#### Static IP (Fixed) Addresses Internet IP Address IP Address 0 0 0 IP Subnet Mask 0 0 0 . 0 Domain Name Server (DNS) Address Primary DNS 0 0 0 0 Secondary DNS Cancel Apply

Figure 11 IPoA connection configuration

# Step6 If Setup Wizard detects that the internet service provided by your ISP is accessed through PPPoE, the following page appears. PPPoE Detected

Back Next

Figure 12 PPPoE Detected

Click **Next** to configure your PPPoE connection. Here you can refer to **Help** on the right to configure.

PPPoE

|   | ••   |       |  |                |
|---|------|-------|--|----------------|
|   |      | •     |  |                |
|   |      |       |  |                |
|   |      |       |  | 5              |
|   |      |       |  |                |
|   |      |       |  |                |
| 0 | • 0  | . 0   |  | 0              |
|   |      |       |  |                |
|   |      |       |  |                |
|   |      |       |  |                |
| 0 | . 0  | . 0   |  | 0              |
|   | ]. [ | . [   |  |                |
|   |      | · · · |  | □. □. □.<br>□. |

| NETGEAR JDGN1000 | User Manual |
|------------------|-------------|
|------------------|-------------|

Figure 13 PPPoE Configuration

**Step7** Click **Apply** to save the settings. Then IPTV detecting dialog box appears.

#### **IPTV Detecting**

Do you want the Smart Setup Wizard to try and detect the IPTV connection type now?

### Skip Next

Figure 14 IPTV detecting dialog box

- If your ISP provides IPTV service, you can click **Next** to start IPTV detection.
- If your ISP doesn't provide IPTV service, you can click Skip to complete the Setup Wizard configuration.

Step8 The following page shows that IPTV connection detection is in process. Setup Wizard

|           | Detecting IPTV connection on the Internet port-xxx                                                              |
|-----------|----------------------------------------------------------------------------------------------------|
|           | <u> </u>                                                                                                    |
|           | Please wait a moment                                                                                            |
|           | Figure 15 IPTV Connection Detecting                                                                             |
| Step9     | If the detection fails, the following page appears.                                                             |
|           | No IPTV Connection Detected                                                                                     |
|           | Please configure the router by myself.                                                                          |
|           | Cancel Basic Setup                                                                                              |
|           | Figure 16 No IPTV Connection Detected                                                                           |
| It indica | tes that the PVC provided by your ISP is not among the PVC automatic                                            |
| detectio  | n lists, and then you can click Basic Setup to configure manually.                                              |
| Step10    | If IPTV connection is successfully detected, the following page appears.<br>IPTV Connection Detected Successful |
|           |                                                                                                    |

You can set up Interface Grouping with the IPTV Connection Detected.

Cancel Setup

Figure 17 IPTV Connection Detected Successful

It shows Setup Wizard has configured IPTV connection for you. Click **Setup** to enter **Interface Grouping** page, click **Cancel** to complete Setup Wizard configuration.

# 5.2 Add WPS Client

Add WPS Client

Click Add WPS Client and the page shown in the following figure appears.

# New and easy way to connect to the Wireless Router via WiFi Protected setup (WPS) A wireless client has to support WPS function in order to use this wizard to add the client to your WPS enabled Wireless Router. Please check the user manual and giftbox of your wireless client to see whether it supports the WPS function. If your wireless client does not support the WPS function, you have to configure your wireless client manually so it has the same SSID and wireless security settings as on this router.

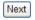

Figure 18 Add WPS Client

Click Next and the page shown in the following figure appears. Add WPS Client

| Enable WPS                    | Enabled 🔽                                                                                           |
|-------------------------------|----------------------------------------------------------------------------------------------------|
| Add Client (This feature is a | available only when WPA-PSK, WPA2 PSK or OPEN mode is configured) O Push-Button O PIN Add Enrolee 0 |
| Set WPS AP Mode               | Configured 💌                                                                                        |
| Setup AP (Configure all se    | curity settings with an external registar)                                                          |
|                               | ○ Push-Button ④ PIN Config AP                                                                       |
| Device PIN                    | 18836486                                                                                            |
|                               | Apply/Save                                                                                          |

Figure 19 Add WPS Client

There are 2 primary methods used in the Wi-Fi Protected Setup:

- PIN entry, a mandatory method of setup for all WPS certified devices.
- Push button configuration (PBC), an actual push button on the hardware or through a simulated push button in the software. (This is an optional method on wireless client).

If you are using the PIN method, you will need a Registrar (access point/wireless router) to initiate the registration between a new device and an active access point/wireless router. (**Note:** *The PBC method may also need a Registrar when used in a special case where the PIN is all zeros*)

In order to use the push-button for WPS authentication, you must ensure that the network card support the function. if it supports, you need not to do any configuration. You can press the WPS button directly to enable the WPS function

# 5.3 Setup

Choose Setup and the submenus of Setup are shown as below:

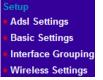

Figure 20 Submenus of Setup

# 5.3.1 Adsl Settings

Choose Setup > Adsl Settings and the following page appears.

Adsl Settings

| Interface Vpi Vci DSL Latency Category Link Connection IP QoS Scheduler Queue Group Precede                                        | ) _ |
|----------------------------------------------------------------------------------------------------|-----|
|                                                                                                    |     |
| atm0         0         35         Path0         UBR         EoA         DefaultMode         Enabled         SP         1         8 |     |

DOL ATTRUST OF STATE

| Add | Remove |
|-----|--------|
|-----|--------|

Figure 21 DSL ATM interface configuration

In this page, you can add or remove the DSL ATM Interfaces.

Click the **Add** button to display the following page.

| ATM PVC Configuration                                                                                                    |                                                           |            |
|----------------------------------------------------------------------------------------------------|-----------------------------------------------------------|------------|
| VPI: [0-255] 0<br>VCI: [32-65535] 35                                                                                                    |                                                           |            |
| Select DSL Latency<br>✓ Path0<br>☐ Path1                                                                                                   |                                                           |            |
| Select DSL Link Type (EoA is for<br>• EoA<br>• PPPoA<br>• IPoA                                                                             | PPPoE, IPoE, and Bridge.)                                 |            |
| Select Connection Mode<br>Default Mode - Single servic<br>VLAN MUX Mode - Multiple V                                                       | e over one connection<br>l'an service over one connection |            |
| Encapsulation Mode:                                                                                                    | LLC/SNAP-BRIDGING                                         | ·          |
| Service Category:                                                                                                    | UBR Without PCR 🛩                                         |            |
| <ul> <li>Select IP QoS Scheduler Algorith</li> <li>Strict Priority<br/>Precedence of the default</li> <li>Weighted Fair Queuing</li> </ul> | queue:                                                    | 8 (lowest) |
| Weight Value of the default<br>MPAAL Group Precedence                                                                                      |                                                           | 1          |
|                                                                                                    |                                                           |            |
|                                                                                                    | Back Apply                                                | /Save      |

Figure 22 ATM interface configuration

In this page, you can set the VPI and VCI values, and select the DSL latency, link type (EoA is for PPPoE, IPoE, and Bridge.), connection mode, encapsulation mode, service category, and IP QoS scheduler algorithm.

• VPI (Virtual Path Identifier): The virtual path between two points in an ATM network, and its valid value is from 0 to 255.

- VCI (Virtual Channel Identifier): The virtual channel between two points in an ATM network, ranging from 32 to 65535 (1 to 31 are reserved for known protocols).
- Select DSL Latency: You may select Path0 and Path1.
- Select DSL Link Type: You may select EoA (it is for PPPoE, IPoE, and Bridge), PPPoA, or IPoA.
- Select Connection Mode: You may select the Default Mode or the VLAN MUX Mode.
- Encapsulation Mode: You may select LLC/SNAP-BRIDGING or VC/MUX in the drop-down list.
- Service Category: you may select UBR Without PCR, UBR With PCR, CBR, Non Realtime VBR or Realtime VBR in the drop-down lsit.
- Select IP QoS Scheduler Algorithm: You may select Strict Priority and Weighted Fair Queuing.

#### Note:

QoS cannot be set for CBR and Realtime VBR.

After finishing setting, click the **Apply/Save** button to make the settings take effect. See the following figure:

Adsl Settings

| DSL ATM Interface Configuration |     |     |                |          |              |                    |         |                  |                 |                     |        |
|---------------------------------|-----|-----|----------------|----------|--------------|--------------------|---------|------------------|-----------------|---------------------|--------|
| Interface                       | Vpi | Vci | DSL<br>Latency | Category | Link<br>Type | Connection<br>Mode | IP QoS  | Scheduler<br>Alg | Queue<br>Weight | Group<br>Precedence | Remove |
| atm0                            | 0   | 35  | Path0          | UBR      | EoA          | DefaultMode        | Enabled | SP               | 1               | 8                   |        |
| atm1                            | 0   | 36  | Path1          | UBR      | PPPoA        | DefaultMode        | Enabled | SP               | 1               | 8                   |        |

Add Remove

Figure 23 Adding a DSL ATM interface

If you want to remove this Interface, please select the **Remove** check box that is corresponding to the selected interface and then click **Remove**.

# 5.3.2 Basic Settings

Choose **Setup > Basic Settings** and the following page appears.

#### Basic Settings

| Wide Area Network (WAN) Service Setup |              |       |           |           |          |         |          |        |      |        |
|---------------------------------------|--------------|-------|-----------|-----------|----------|---------|----------|--------|------|--------|
| Interface                             | Description  | Туре  | Vlan8021p | VianMuxid | lgmp     | NAT     | Firewall | Remove | Edit | Action |
| ppp0                                  | pppoe_0_0_35 | PPPoE | N/A       | N/A       | Disabled | Enabled | Disabled |        | edit | Up     |

| Add | Remove |
|-----|--------|
|-----|--------|

Figure 24 WAN service configuration

In this page, you are allowed to add, remove, or edit a WAN service.

### Adding a PPPoE WAN Service

This section describes the steps for adding the PPPoE WAN service.

Step1 In the Wide Area Network (WAN) Service Setup page, click the Add button to display the following page. (At first, you must add a proper ATM configuration for this WAN service.)

# WAN Service Interface Configuration

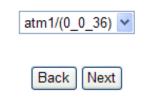

Figure 25 WAN service interface configuration (PPPoE)

**Step2** In this page, you can select a ATM Interface for the WAN service. After selecting the ATM interface, click **Next** to display the following page.

### WAN Service Configuration

- PPP over Ethernet (PPPoE)
- IP over Ethernet
- O Bridging

Enter Service Description: pppoe 0 0 36

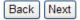

Figure 26 WAN service configuration (PPPoE)

Step3 In this page, select the WAN service type to be PPP over Ethernet (PPPoE). Click Next to display the following page.

#### PPP Username and Password

| PPP  | Username:          |                          |   |
|------|--------------------|--------------------------|---|
| PPP  | Password:          |                          |   |
| PPP  | oE Service Name:   |                          |   |
| Auth | entication Method: | AUTO                     | * |
|      | Config KeepAlive   |                          |   |
|      | Enable Fullcone N  | IAT                      |   |
|      | Dial on demand (v  | vith idle timeout timer) |   |
|      | PPP IP extension   |                          |   |
|      | Enable Firewall    |                          |   |
|      | Use Static IPv4 Ad | dress                    |   |
|      |                    |                          |   |
|      |                    |                          |   |
|      |                    |                          |   |

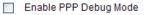

Bridge PPPoE Frames Between WAN and Local Ports

#### Multicast Proxy

Enable IGMP Multicast Proxy

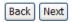

#### Figure 27 PPP username and password (PPPoE)

- **Step4** In this page, you can modify the PPP username, PPP password, PPPoE service name and authentication method.
- PPP Username: The correct user name provided by your ISP.
- **PPP Password:** The correct password provided by your ISP.
- **PPPoE Service Name:** If your ISP provides it to you, please enter it. If not, do not enter any information.
- Authentication Method: The value can be AUTO, PAP, CHAP, or MSCHAP. Usually, you can select AUTO.
- Enable Fullcone NAT:. NAT is one where all requests from the same internal IP address and port are mapped to the same external IP address and port. Furthermore, any external host can send a packet to the internal host, by sending a packet to the mapped external address.
- Dial on demand (with idle timeout timer): If this function is enabled, you need to enter the idle timeout time. Within the preset minutes, if the modem does not detect the flow of the user continuously, the modem automatically stops the PPPoE connection. Once it detects the flow (like access to a webpage), the modem restarts the PPPoE dialup. If this function is disabled, the modem performs PPPoE dial-up all the time. The PPPoE connection does not stop, unless the modem is powered off and DSLAM or uplink equipment is abnormal.
- **PPP IP extension:** If you want to configure DMZ Host, you should enable it first.
- Use Static IPv4 Address: If this function is disabled, the modem obtains an IP address assigned by an uplink equipment such as BAS, through PPPoE dial-up. If this function is enabled, the modem uses this IP address as the WAN IP address.
- Enable PPP Debug Mode: Enable or disable this function.
- Bridge PPPoE Frames Between WAN and Local Ports: Enable or disable this function.
- Enable IGMP Multicast Proxy: If you want PPPoE mode to support IPTV, enable it.
- **Step5** After setting the parameters, click **Next** to display the following page.

### Routing -- Default Gateway

### Selected Default Gateway Interfaces

### Available Routed WAN Interfaces

| ррр0 |    | ppp1 |  |
|------|----|------|--|
|      | -> |      |  |

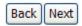

Figure 28 Routing-default gateway (PPPoE)

**Step6** In this page, select a preferred WAN interface as the system default gateway and then click **Next** to display the following page.

### **DNS Server Configuration**

#### Select DNS Server Interface from available WAN interfaces:

Selected DNS Server Interfaces

Available WAN Interfaces

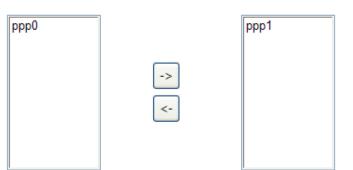

Back Next

Figure 29 DNS server configuration(PPPoE)

Step7 In this page, you may obtain the DNS server addresses from the selected WAN interface. Click **Next**, and the following page appears.

#### WAN Setup - Summary

Make sure that the settings below match the settings provided by your ISP.

| Connection Type:    | PPPoE    |
|---------------------|----------|
| NAT:                | Enabled  |
| Full Cone NAT:      | Disabled |
| Firewall:           | Disabled |
| IGMP Multicast:     | Disabled |
| Quality Of Service: | Enabled  |

| Click "Apply/Save" to have this interface to be effective | e. Click " | 'Back" to | make any | modifications. |
|-----------------------------------------------------------|------------|-----------|----------|----------------|
|                                                           | Back       | App       | ly/Save  |                |

Figure 30 PPPoE summary

Step8 In this page, it displays the information about the PPPoE settings. Click Apply/Save to save and apply the settings, and then the following page appears. You can modify the settings by clicking the Back if necessary. Basic Settings

| Wide Area Network (WAN) Service Setup |              |       |           |           |          |         |          |        |      |        |  |
|---------------------------------------|--------------|-------|-----------|-----------|----------|---------|----------|--------|------|--------|--|
| Interface                             | Description  | Туре  | Vlan8021p | VlanMuxId | lgmp     | NAT     | Firewall | Remove | Edit | Action |  |
| ppp0                                  | pppoe_0_0_35 | PPPoE | N/A       | N/A       | Disabled | Enabled | Disabled |        | edit | Up     |  |
| ppp1                                  | pppoe_0_0_36 | PPPoE | N/A       | N/A       | Disabled | Enabled | Disabled |        | edit | Up     |  |

| Add | Remove |
|-----|--------|
|-----|--------|

Figure 31 Completing the settings of PPPoE WAN service

#### Adding a MER (IPoE) WAN service

This section describes the steps for adding the MER WAN service.

Step1 In the Wide Area Network (WAN) Service Setup page, click the Add button to display the following page. (At first, you must add a ATM configuration for this WAN service.)

### WAN Service Interface Configuration

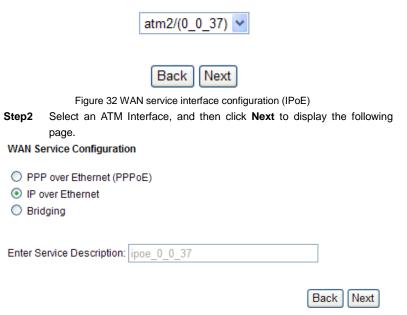

Figure 33 WAN service configuration (IPoE)

**Step3** In this page, select the WAN service type to be IP over Ethernet. After finishing setting, click **Next** to display the following page.

#### WAN IP Settings

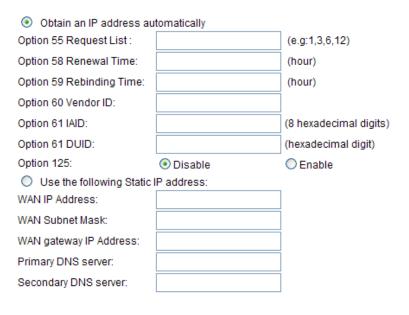

Back Next

Figure 34 WAN IP settings (IPoE)

Step4 In this page, you may modify the WAN IP settings. You may select obtain an IP address automatically or manually enter the IP address provided by your ISP. Click Next and the following page appears.

#### Note:

If selecting **Obtain an IP address automatically**, DHCP will be enabled for PVC in MER mode.

If selecting **Use the following Static IP address**, please enter the WAN IP address, subnet mask and gateway IP address, primary DNS server and secondary DNS server.

#### Network Address Translation Settings

Enable NAT

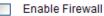

#### **IGMP Multicast**

Enable IGMP Multicast

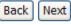

Figure 35 Network address translation settings (IPoE)

**Step5** In this page, you can set the network address translation settings,for example, enabling NAT, enabling firewall, and enabling IGMP multicast. After finishing setting, click **Next** and the following page appears.

### Routing -- Default Gateway

### Selected Default Gateway Interfaces

## Available Routed WAN Interfaces

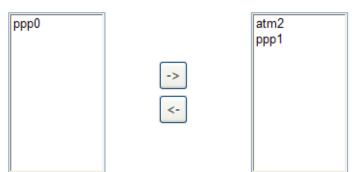

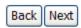

Figure 36 Routing-default gateway (IPoE)

**Step6** In this page, select a preferred WAN interface as the system default gateway and then click **Next** to display the following page.

### **DNS Server Configuration**

#### Select DNS Server Interface from available WAN interfaces:

Selected DNS Server Interfaces

Available WAN Interfaces

| ррр0 |    | atm2<br>ppp1 |  |
|------|----|--------------|--|
|      | -> |              |  |
|      |    |              |  |

| Back | Next |
|------|------|
| васк | Next |

Figure 37 DNS server configuration (IPoE)

**Step7** In this page, you may obtain the DNS server addresses from the selected WAN interface. If only a PVC with IPoA or static MER protocol is configured, you must enter the static DNS server addresses. After finishing setting, click **Next** to display the following page.

#### WAN Setup - Summary

Make sure that the settings below match the settings provided by your ISP.

| Connection Type:    | IPoE     |
|---------------------|----------|
| NAT:                | Disabled |
| Full Cone NAT:      | Disabled |
| Firewall:           | Disabled |
| IGMP Multicast:     | Disabled |
| Quality Of Service: | Disabled |

Click "Apply/Save" to have this interface to be effective. Click "Back" to make any modifications.

 Back
 Apply/Save

Figure 38 IPoE summary

Step8 In this page, it displays the information about the IPoE settings.Click Apply/Save to save and apply the settings, and then the following page appears. You can modify the settings by clicking the Back if necessary. Basic Settings

| Milde Area Mathematic |       | 0       | 0-4   |
|-----------------------|-------|---------|-------|
| Wide Area Network     | (WAN) | Service | Setup |

| Interface | Description  | Туре  | Vlan8021p | VlanMuxId | lgmp     | NAT      | Firewall | Remove | Edit | Action |
|-----------|--------------|-------|-----------|-----------|----------|----------|----------|--------|------|--------|
| atm2      | ipoe_0_0_37  | IPoE  | N/A       | N/A       | Disabled | Disabled | Disabled |        | edit |        |
| ppp0      | pppoe_0_0_35 | PPPoE | N/A       | N/A       | Disabled | Enabled  | Disabled |        | edit | Up     |
| ppp1      | pppoe_0_0_36 | PPPoE | N/A       | N/A       | Disabled | Enabled  | Disabled |        | edit | Up     |

| Add | Remove |
|-----|--------|
|-----|--------|

Figure 39 Completing the settings of IPoE WAN service

#### Adding a PPPoA WAN service

This section describes the steps for adding the PPPoA WAN service.

Step1 Choose Setup > ADSL Settings > to dsipaly the DSL ATM Interface Configuration page. In this page, you need to add a PVC for PPPoA mode. Click the Add in the DSL ATM Interface Configuration page to display the following page.

| ATM PVC Configuration                                                                                                    |                             |            |
|----------------------------------------------------------------------------------------------------|-----------------------------|------------|
| VPI: [0-255] 0<br>VCI: [32-65535] 38                                                                                                    |                             |            |
| Select DSL Latency Path0 Path1                                                                                                    |                             |            |
| Select DSL Link Type (EoA is for<br>© EoA<br>③ PPPoA<br>○ IPoA                                                                                                    | r PPPoE, IPoE, and Bridge.) |            |
| Encapsulation Mode:                                                                                                    | VC/MUX                      | *          |
| Service Category:                                                                                                    | UBR Without PCR             |            |
| <ul> <li>Select IP QoS Scheduler Algorith</li> <li>Strict Priority<br/>Precedence of the default of<br/>Weighted Fair Queuing<br/>Weight Value of the default<br/>MPAAL Group Precedence:</li> </ul> | queue:<br>queue: [1-63]     | 8 (lowest) |
|                                                                                                    | Back                        | Apply/Save |

Figure 40 ATM PVC configuration (PPPoA)

**Step2** Select the DSL link type to be **PPPoA**, and select the encapsulation mode to be **VC/MUX** (according to the uplink equipment). After finishing setting, click the **Apply/Save** to apply the setings, and the following page appears.

#### Adsl Settings

|     |     |                      |                                                                                                    | 0                                                                                                    | SL ATM Interface                                                                                                    | Configurat                                                                                                    | ion                                                                                                    |                                                                                                    |                                                                                                    |                                                                                                    |
|-----|-----|----------------------|----------------------------------------------------------------------------------------------------|----------------------------------------------------------------------------------------------------|----------------------------------------------------------------------------------------------------|----------------------------------------------------------------------------------------------------|----------------------------------------------------------------------------------------------------|----------------------------------------------------------------------------------------------------|----------------------------------------------------------------------------------------------------|----------------------------------------------------------------------------------------------------|
| Vpi | Vci | DSL<br>Latency       | Category                                                                                                    | Link<br>Type                                                                                                    | Connection<br>Mode                                                                                                    | IP QoS                                                                                                    | Scheduler<br>Alg                                                                                                    | Queue<br>Weight                                                                                                    | Group<br>Precedence                                                                                                    | Remove                                                                                                    |
| 0   | 35  | Path0                | UBR                                                                                                    | EoA                                                                                                    | DefaultMode                                                                                                    | Enabled                                                                                                    | SP                                                                                                    | 1                                                                                                    | 8                                                                                                    |                                                                                                    |
| 0   | 36  | Path0                | UBR                                                                                                    | EoA                                                                                                    | DefaultMode                                                                                                    | Enabled                                                                                                    | SP                                                                                                    | 1                                                                                                    | 8                                                                                                    |                                                                                                    |
| 0   | 37  | Path0                | UBR                                                                                                    | EoA                                                                                                    | DefaultMode                                                                                                    | Enabled                                                                                                    | SP                                                                                                    | 1                                                                                                    | 8                                                                                                    |                                                                                                    |
| 0   | 38  | Path0                | UBR                                                                                                    | PPPoA                                                                                                    | DefaultMode                                                                                                    | Enabled                                                                                                    | SP                                                                                                    | 1                                                                                                    | 8                                                                                                    |                                                                                                    |
|     | 0   | 0 35<br>0 36<br>0 37 | Vpi         Vci         Latency           0         35         Path0           0         36         Path0           0         37         Path0 | Vpi         Vci         Latency         Category           0         35         Path0         UBR           0         36         Path0         UBR           0         36         Path0         UBR | Vpl         Vcl         DSL<br>Latency         Category         Link<br>Type           0         35         Path0         UBR         EoA           0         36         Path0         UBR         EoA           0         37         Path0         UBR         EoA | Vpl         Vcl         DSL<br>Latency         Category         Link<br>Type         Connection<br>Mode           0         35         Path0         UBR         EoA         DefaultMode           0         36         Path0         UBR         EoA         DefaultMode           0         37         Path0         UBR         EoA         DefaultMode | Vpl         Vcl         DSL<br>Latency         Category         Link<br>Type         Connection<br>Mode         IP QoS           0         35         Path0         UBR         EoA         DefaultMode         Enabled           0         36         Path0         UBR         EoA         DefaultMode         Enabled           0         37         Path0         UBR         EoA         DefaultMode         Enabled | Vpi         Vci         DSL<br>Latency         Category         Link<br>Type         Connection<br>Mode         IP QoS         Scheduler<br>Alg           0         35         Path0         UBR         EoA         DefaultMode         Enabled         SP           0         36         Path0         UBR         EoA         DefaultMode         Enabled         SP           0         37         Path0         UBR         EoA         DefaultMode         Enabled         SP | Vpi         Vci         DSL<br>Latency         Category         Link<br>Type         Connection<br>Mode         IP QoS         Scheduler<br>Alg         Quest<br>Weight           0         35         Path0         UBR         EoA         DefaultMode         Enabled         SP         1           0         36         Path0         UBR         EoA         DefaultMode         Enabled         SP         1           0         37         Path0         UBR         EoA         DefaultMode         Enabled         SP         1 | Vin         Vin         Latency         Category         Type         Mode         IP Gos         Alg         Weight         Precedence           0         35         Path0         UBR         EoA         DefaultMode         Enabled         SP         1         8           0         36         Path0         UBR         EoA         DefaultMode         Enabled         SP         1         8           0         37         Path0         UBR         EoA         DefaultMode         Enabled         SP         1         8 |

| Add | Remove |
|-----|--------|
|-----|--------|

Figure 41 Adding a DSL ATM interface for PPPoA service

Step3 Choose Setup > Basic Settings and click Add to display the following page.

# WAN Service Interface Configuration

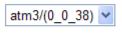

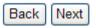

Figure 42 WAN service interface configuration (PPPoA)

**Step4** Select the proper interface for the WAN service, and then click **Next** to display the following page.

WAN Service Configuration

| Enter Service Description: | pppoa_0_0_38 |
|----------------------------|--------------|
|----------------------------|--------------|

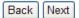

Figure 43 WAN service configuration (PPPoA)

**Step5** Click **Next** to display the following page.

# PPP Username and Password

| PPP  | Username:          |                          |   |
|------|--------------------|--------------------------|---|
| PPP  | Password:          |                          |   |
| Auth | entication Method: | AUTO                     | * |
|      | Config KeepAlive   |                          |   |
|      | Enable Fullcone N  | IAT                      |   |
|      | Dial on demand (v  | vith idle timeout timer) |   |
|      | Enable Firewall    |                          |   |

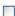

Use Static IPv4 Address

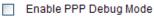

## Multicast Proxy

Enable IGMP Multicast Proxy

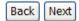

Figure 44 PPP username and password (PPPoA)

- **PPP Username:** The correct user name provided by your ISP.
- PPP Password: The correct password provided by your ISP.
- Authentication Method: The value can be AUTO, PAP, CHAP, or MSCHAP. Usually, you can select AUTO.
- Enable Fullcone NAT:. NAT is one where all requests from the same internal IP address and port are mapped to the same external IP address and port. Furthermore, any external host can send a packet to the internal host, by sending a packet to the mapped external address.
- Dial on demand (with idle timeout timer): If this function is enabled, you need to enter the idle timeout time. Within the preset minutes, if the modem does not detect the flow of the user continuously, the modem automatically stops the PPPoA connection. Once it detects the flow (like access to a webpage), the modem restarts the PPPoA dialup. If this function is disabled, the modem performs PPPoA dial-up all the time. The PPPoA connection does not stop, unless the modem is powered off and DSLAM or uplink equipment is abnormal.
- Use Static IPv4 Address: If this function is disabled, the modem obtains an IP address assigned by an uplink equipment such as BAS, through PPPoA dial-up. If this function is enabled, the modem uses this IP address as the WAN IP address.
- Enable PPP Debug Mode: Enable or disable this function.
- Enable IGMP Multicast Proxy: If you want PPPoA mode to support IPTV, enable it.
- Step6 In this page, you can enter the PPP username and PPP password provided by your ISP. Select the authentication method according to your requirement. After finishing setting, click Next to display the following page.

## Routing -- Default Gateway

## Selected Default Gateway Interfaces

# Available Routed WAN Interfaces

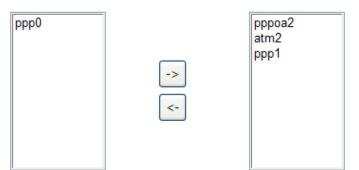

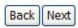

Figure 45 Routing-default gateway (PPPoA)

**Step7** In this page, select a preferred WAN interface as the system default gateway and then click **Next** to display the following page.

# **DNS Server Configuration**

## Select DNS Server Interface from available WAN interfaces:

Selected DNS Server Interfaces

Available WAN Interfaces

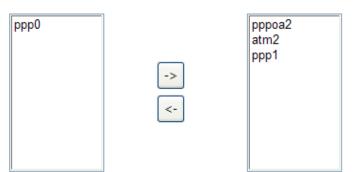

| Back | Next |
|------|------|
|------|------|

Figure 46 DNS server configuration (PPPoA)

**Step8** In this page, you can obtain the DNS server addresses from the selected WAN interface. After finishing setting, click **Next** to display the following page.

#### WAN Setup - Summary

Make sure that the settings below match the settings provided by your ISP.

| Connection Type:    | PPPoA    |
|---------------------|----------|
| NAT:                | Enabled  |
| Full Cone NAT:      | Disabled |
| Firewall:           | Disabled |
| IGMP Multicast:     | Disabled |
| Quality Of Service: | Enabled  |

| Click "Apply/Save" to have this interface to be effective. |      |            |  |
|------------------------------------------------------------|------|------------|--|
|                                                            | Back | Apply/Save |  |

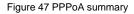

Step9In this page, it displays the information about the PPPoA settings.ClickApply/Save to apply the settings, and then the following page appears.<br/>You can modify the settings by clicking the Back if necessary.

**Basic Settings** 

|           |              |       | Wide Area | a Network (V | VAN) Servio | e Setup  |          |        |      |        |
|-----------|--------------|-------|-----------|--------------|-------------|----------|----------|--------|------|--------|
| Interface | Description  | Туре  | Vlan8021p | VlanMuxId    | lgmp        | NAT      | Firewall | Remove | Edit | Action |
| atm2      | ipoe_0_0_37  | IPoE  | N/A       | N/A          | Disabled    | Disabled | Disabled |        | edit |        |
| ppp0      | pppoe_0_0_35 | PPPoE | N/A       | N/A          | Disabled    | Enabled  | Disabled |        | edit | Up     |
| ppp1      | pppoe_0_0_36 | PPPoE | N/A       | N/A          | Disabled    | Enabled  | Disabled |        | edit | Up     |
| pppoa2    | pppoa_0_0_38 | PPPoA | N/A       | N/A          | Disabled    | Enabled  | Disabled |        | edit | Up     |

| Add Remove |
|------------|
|------------|

Figure 48 Completing the settings of PPPoA WAN service

## Adding an IPoA WAN service

This section describes the steps for adding the IPoA WAN service.

 Step1
 Choose Setup >Adsl Settings to dsipaly the DSL ATM Interface

 Configuration page. In this page, you need to add a PVC for IPoA mode.
 Click the Add button in the DSL ATM Interface Configuration page to display the following page.

ATM DVC Configuration

| Armin ve comgaration                                                                                                    |                         |            |
|----------------------------------------------------------------------------------------------------|-------------------------|------------|
| VPI: [0-255] 0<br>VCI: [32-65535] 39                                                                                                    |                         |            |
| Select DSL Latency Path0 Path1                                                                                                    |                         |            |
| Select DSL Link Type (EoA is for PPI<br>© EoA<br>© PPPoA<br>• IPoA                                                                                                    | PoE, IPoE, and Bridge.) |            |
| Encapsulation Mode:                                                                                                    | LLC/SNAP-ROUTING        | ]          |
| Service Category:                                                                                                    | UBR Without PCR 💌       |            |
| <ul> <li>Select IP QoS Scheduler Algorithm</li> <li>Strict Priority<br/>Precedence of the default queu</li> <li>Weighted Fair Queuing<br/>Weight Value of the default que<br/>MPAAL Group Precedence:</li> </ul> |                         | 8 (lowest) |
|                                                                                                    | Back                    | Apply/Save |

Figure 49 ATM PVC configuration (IPoA)

Step2 Select the DSL link type to be IPoA, and select the encapsulation mode to be LLC/SNAP-ROUTING (according to the uplink equipment). After finishing setting, click the Apply/Save button to display the following page.

#### Adsl Settings

|           |     |     |                |          | D            | SL ATM Interface   | Configurat | tion             |                 |                     |        |
|-----------|-----|-----|----------------|----------|--------------|--------------------|------------|------------------|-----------------|---------------------|--------|
| Interface | Vpi | Vci | DSL<br>Latency | Category | Link<br>Type | Connection<br>Mode | IP QoS     | Scheduler<br>Alg | Queue<br>Weight | Group<br>Precedence | Remove |
| atm0      | 0   | 35  | Path0          | UBR      | EoA          | DefaultMode        | Enabled    | SP               | 1               | 8                   |        |
| atm1      | 0   | 36  | Path0          | UBR      | EoA          | DefaultMode        | Enabled    | SP               | 1               | 8                   |        |
| atm2      | 0   | 37  | Path0          | UBR      | EoA          | DefaultMode        | Enabled    | SP               | 1               | 8                   |        |
| atm3      | 0   | 38  | Path0          | UBR      | PPPoA        | DefaultMode        | Enabled    | SP               | 1               | 8                   |        |
| ipoa0     | 0   | 39  | Path0          | UBR      | IPoA         | DefaultMode        | Enabled    | SP               | 1               | 8                   |        |

Add Remove

Figure 50 Adding a DSL ATM interface for IPoA service

Step3 Choose Setup > Basic Settings and click Add to display the following page.

# WAN Service Interface Configuration

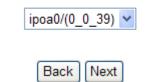

Figure 51 WAN service interface configuration (IPoA)

**Step4** Select the proper interface for the WAN service ,and then click **Next** to display the following page.

WAN Service Configuration

Enter Service Description: ipoa 0 0 39

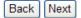

Figure 52 WAN service configuration (IPoA)

Step5 Click Next to display the following page.

### WAN IP Settings

Enter information provided to you by your ISP to configure the WAN IP settings.

WAN IP Address: WAN Subnet Mask:

Primary DNS server:

Secondary DNS server:

Back Next

Figure 53 WAN IP settings (IPoA)

Step6 In this page, enter the WAN IP address, the WAN subnet mask primary DNS server and secondary DNS server and then click Next to display the following page.

Network Address Translation Settings

Enable NAT

Enable Firewall

## **IGMP Multicast**

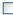

Enable IGMP Multicast

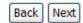

## Figure 54 Network address translation settings (IPoA)

In this page, Network Address Translation (NAT) allows you to share one Wide Area Network (WAN) IP address for multiple computers on your Local Area Network (LAN).

If you do not want to enable NAT, and wish the user of modem to access the Internet normally, you need to add a route on the uplink equipment. Otherwise, the access to the Internet fails. Normally, please enable the NAT function.

**Step7** After finishing setting, click **Next** to display the following page.

## Routing -- Default Gateway

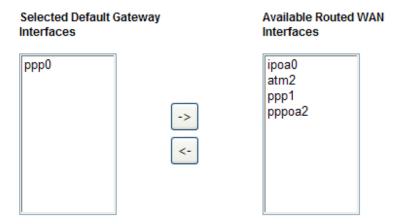

| Back | Next |
|------|------|
|------|------|

Figure 55 Routing-default gateway (IPoA)

Step8 In this page, select a preferred WAN interface as the system default gateway and then click Next to display the following page.

# **DNS Server Configuration**

## Select DNS Server Interface from available WAN interfaces:

Selected DNS Server Interfaces

Available WAN Interfaces

| ррр0 | -> | ipoa0<br>atm2<br>ppp1<br>pppoa2 |
|------|----|---------------------------------|
|      |    |                                 |

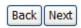

Figure 56 DNS server configuration (IPoA)

**Step9** In this page, you can select DNS server interface from available WAN interfaces. Click **Next** to display the following page.

#### WAN Setup - Summary

Make sure that the settings below match the settings provided by your ISP.

| Connection Type:    | IPoA     |
|---------------------|----------|
| NAT:                | Enabled  |
| Full Cone NAT:      | Disabled |
| Firewall:           | Disabled |
| IGMP Multicast:     | Disabled |
| Quality Of Service: | Enabled  |

Click "Apply/Save" to have this interface to be effective. Click "Back" to make any modifications.

 Back
 Apply/Save

Figure 57 IPoA summary

Step10 In this page, it displays the information about the IPoA settings. Click Apply/Save to save and apply the settings, and then the following page appears. You can modify the settings by clicking the Back if necessary. Basic Settings

|           |              |       | Wide Area | a Network (V | VAN) Servic | e Setup  |          |        |      |       |
|-----------|--------------|-------|-----------|--------------|-------------|----------|----------|--------|------|-------|
| Interface | Description  | Туре  | Vlan8021p | VlanMuxId    | lgmp        | NAT      | Firewall | Remove | Edit | Actio |
| atm2      | ipoe_0_0_37  | IPoE  | N/A       | N/A          | Disabled    | Disabled | Disabled |        | edit |       |
| ipoa0     | ipoa_0_0_39  | IPoA  | N/A       | N/A          | Disabled    | Enabled  | Disabled |        | edit |       |
| ррр0      | pppoe_0_0_35 | PPPoE | N/A       | N/A          | Disabled    | Enabled  | Disabled |        | edit | Up    |
| ppp1      | pppoe_0_0_36 | PPPoE | N/A       | N/A          | Disabled    | Enabled  | Disabled |        | edit | Up    |
| pppoa2    | pppoa_0_0_38 | PPPoA | N/A       | N/A          | Disabled    | Enabled  | Disabled |        | edit | Up    |

Add Remove

Figure 58 Completing the settings of IPoA WAN service

## Adding a Bridge WAN service

This section describes the steps for adding the Bridge WAN service.

Step1 In the Wide Area Network (WAN) Service Setup page, click Add to display the following page. (At first, you must add a proper ATM configuration for this WAN service.) Click Add to display the following page.

# WAN Service Interface Configuration

| atm4/(0_0_40) 🛩                                                                                                    |   |
|----------------------------------------------------------------------------------------------------|---|
| Back Next<br>Figure 59 WAN service interface configuration (bridge)                                                                             |   |
| <ul> <li>Step2 Select the proper ATM Interface and then click Next to display the following page.</li> <li>WAN Service Configuration</li> </ul> |   |
| <ul> <li>PPP over Ethernet (PPPoE)</li> <li>IP over Ethernet</li> <li>Bridging</li> </ul>                                                       |   |
| Enter Service Description: br_0_0_40                                                                                                    |   |
| Back                                                                                                    | ] |

Figure 60 WAN service configuration (bridge)

**Step3** In this page, you can select the WAN service type, click **Next** to display the following page.

### WAN Setup - Summary

Make sure that the settings below match the settings provided by your ISP.

| Connection Type:    | Bridge         |
|---------------------|----------------|
| NAT:                | Disabled       |
| Full Cone NAT:      | Disabled       |
| Firewall:           | Disabled       |
| IGMP Multicast:     | Not Applicable |
| Quality Of Service: | Enabled        |

Click "Apply/Save" to have this interface to be effective. Click "Back" to make any modifications.

Back Apply/Save

Figure 61 Bridge summary

Step4 In this page, it displays the information about the bridge settings. Click Apply/Save to save and apply the settings, and then the following page appears. You can modify the settings by clicking **Back** if necessary.

**Basic Settings** 

|           |              |        | Wide Area | a Network (V | VAN) Servio | ce Setup |          |        |      |        |
|-----------|--------------|--------|-----------|--------------|-------------|----------|----------|--------|------|--------|
| Interface | Description  | Туре   | Vlan8021p | VlanMuxId    | lgmp        | NAT      | Firewall | Remove | Edit | Action |
| atm2      | ipoe_0_0_37  | IPoE   | N/A       | N/A          | Disabled    | Disabled | Disabled |        | edit |        |
| ipoa0     | ipoa_0_0_39  | IPoA   | N/A       | N/A          | Disabled    | Enabled  | Disabled |        | edit |        |
| atm4      | br_0_0_40    | Bridge | N/A       | N/A          | Disabled    | Disabled | Disabled |        | edit |        |
| ррр0      | pppoe_0_0_35 | PPPoE  | N/A       | N/A          | Disabled    | Enabled  | Disabled |        | edit | Up     |
| ppp1      | pppoe_0_0_36 | PPPoE  | N/A       | N/A          | Disabled    | Enabled  | Disabled |        | edit | Up     |
| pppoa2    | pppoa_0_0_38 | PPPoA  | N/A       | N/A          | Disabled    | Enabled  | Disabled |        | edit | Up     |

| Add | Remove |
|-----|--------|
|-----|--------|

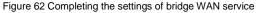

# 5.3.3 Interface Grouping

Choose Setup > Interface Grouping and the following page appears.

## Interface Grouping Settings

| Group Name | Remove | WAN Interface | LAN Interfaces |
|------------|--------|---------------|----------------|
|            |        | ppp0          | ENET1          |
|            |        | ppp1          | ENET2          |
|            |        | atm2          | ENET3          |
| Default    |        | atm4          | ENET4          |
| Default    |        |               | wlan0          |
|            |        |               | wI0_Guest1     |
|            |        |               | wI0_Guest2     |
|            |        |               | wI0_Guest3     |

Interface Grouping -- A maximum 16 entries can be configured

Add Remove

Figure 63 Interface grouping configuration

Interface grouping supports multiple ports to PVC and bridging groups. Each group will perform as an independent network. To support this feature, you must create mapping groups with the appropriate LAN and WAN interfaces using the **Add** button. The **Remove** button will remove the grouping and add the ungrouped interfaces to the default group. Only the default group has IP interface.

Click the **Add** button to display the following page.

Interface grouping Configuration

IMPORTANT If a vendor ID is configured for a specific client device, please REBOOT the client device attached to the modem to allow it to obtain an appropriate IP address.

| Group Name:        |          |                                                                                         |   |
|--------------------|----------|-----------------------------------------------------------------------------------------|---|
| Grouped Interfaces |          | Available Interfaces                                                                    | 5 |
|                    | -><br><- | atm2<br>atm4<br>ppp0<br>ppp1<br>ENET1<br>ENET2<br>ENET3<br>ENET4<br>wlan0<br>wl0_Guest1 |   |

Apply/Save

Figure 64 Adding a new interface group

In this page, please follow the configuration steps on the right of the screen to configure the parameters of the interface grouping.

After finishing setting, click Apply/Save to save and apply the settings

# 5.3.4 Wireless Settings

Choose Setup > Wireless Settings and the following page appears.

### Wireless Settings

| Select              | the wirele  | ss network to configure |         |        |                |                                       |  |
|---------------------|-------------|-------------------------|---------|--------|----------------|---------------------------------------|--|
|                     | Profile     | SSID                    | Securit | у      | Enable         | Broadcast SSID                        |  |
| ۲                   | Primary     | wlan                    | WPA2-PS | вк     | Yes            | Yes                                   |  |
| 0                   | 2           | Broadcom2               | None    |        | No             | Yes                                   |  |
| 0                   | 3           | Broadcom3               | None    |        | No             | Yes                                   |  |
| $\circ$             | 4           | Broadcom4               | None    |        | No             | Yes                                   |  |
| Wirele              | ss Networl  | k                       |         |        |                |                                       |  |
| Name                | (SSID):     |                         |         | wlan   |                |                                       |  |
| Region              | :           |                         |         | UNITED | STATES         | · · · · · · · · · · · · · · · · · · · |  |
| Chann               | el:         |                         |         | 1      | 1              |                                       |  |
| 802.11n Rate: Aut o |             |                         |         |        |                |                                       |  |
| 🗹 Ena               | ble this wi | reless Network          |         |        |                |                                       |  |
| 🗹 Ena               | ble SSID E  | Broadcast               |         |        |                |                                       |  |
| 🗌 Wi                | eless Isola | ation                   |         |        |                |                                       |  |
| Securi              | y Options   |                         |         |        |                |                                       |  |
|                     | ne          |                         |         |        |                |                                       |  |
| <b>○</b> WE         | Р           |                         |         |        |                |                                       |  |
| ⊙ WP                | A-PSK [TKI  | P]                      |         |        |                |                                       |  |
| <b>○</b> WP         | A2-PSK [AB  | ES]                     |         |        |                |                                       |  |
| O WP                | A-PSK [TKI  | P] + WPA2-PSK [AES]     |         |        |                |                                       |  |
| WPA/W               | API passp   | hrase: 91f55ce          | eee     | ]      | (8-63 characte | ers or 64 hex digits)                 |  |
|                     |             |                         |         |        |                |                                       |  |
|                     |             |                         | Apply/S | Save   |                |                                       |  |

Figure 65 Wireless Settings

- Name(SSID): For the security reason, you should change the default SSID to a unique name.
- Region: Select your region from the drop-down list. This field displays the region of operation for which the wireless interface is intended. It may not be legal to operate the router in a region other than the region shown here. If your country or region is not listed, please check with your local government agency or check our web site for more information on which channels to use.

Note: The country code selection is for non-US model only and is not available to all US model. Per FCC regulation, all WiFi product marketed in US must fixed to US operation channels only.

• **Channel:** You can select auto or 1~11 from the drop-down list If you select **WEP** as Security Options, the following page appears.

| Security Options           |                                                                                |
|----------------------------|--------------------------------------------------------------------------------|
| ○ None                     |                                                                                |
| ● WEP                      |                                                                                |
| O WPA-PSK [TKIP]           |                                                                                |
| O WPA2-PSK [AES]           |                                                                                |
| O WPA-PSK [TKIP] + WPA2-PS | K [AES]                                                                        |
| Authentication Type:       | Automatic 🗸                                                                    |
|                            |                                                                                |
| Encryption Strength:       | 64-bit 🗸                                                                       |
| Current Network Key:       | 1 🗸                                                                            |
| Network Key 1:             | 0987654321                                                                     |
| Network Key 2:             | 0987654321                                                                     |
| Network Key 3:             | 0987654321                                                                     |
| Network Key 4:             | 0987654321                                                                     |
|                            | Enter 13 ASCII characters or 26 hexadecimal digits for 128-bit encryption keys |
|                            | Enter 5 ASCII characters or 10 hexadecimal digits for 64-bit encryption keys   |
|                            |                                                                                |

Apply/Save

Figure 66 Wep Option

**WEP (Wireless Encryption Protocol)** encryption can be enabled for security and privacy. WEP encrypts the data portion of each frame transmitted from the wireless adapter using one of the predefined keys.

The router offers 64 or 128 bit encryption with four keys available.

Select **Encryption Strength** from the drop-down menu. (128 bit is stronger than 64 bit)

Enter the key into the Network Key field 1~4. (Key length is outlined at the bottom of the window.)

Click Apply/Save to save the settings.

If you select **WPA-PSK**, **WPA2-PSK**, **WPA-PSK** + **WPA2-PSK** as security options, the following page appears.

| Security Options           |                          |                                    |
|----------------------------|--------------------------|------------------------------------|
| ○ None                     |                          |                                    |
| ○ WEP                      |                          |                                    |
| WPA-PSK [TKIP]             |                          |                                    |
| O WPA2-PSK [AES]           |                          |                                    |
| O WPA-PSK [TKIP] + WPA2-PS | <[AES]                   |                                    |
|                            |                          |                                    |
| WPA/WAPI passphrase:       | 91f55ceeee               | (8-63 characters or 64 hex digits) |
|                            |                          |                                    |
|                            |                          |                                    |
|                            | Apply/Save               |                                    |
|                            | Figure 67 WPA-PSK Option |                                    |
|                            | <b>U</b>                 |                                    |

- WPA-PSK [TKIP] Wi-Fi Protected Access with Pre-Shared Key, use WPA-PSK standard encryption with TKIP encryption type
- WPA2-PSK [AES] Wi-Fi Protected Access version 2 with Pre-Shared Key, use WPA2-PSK standard encryption with the AES encryption type
- WPA-PSK [TKIP] + WPA2-PSK [AES] Allow clients using either WPA-PSK [TKIP] or WPA2-PSK [AES.

Enter a word or group of printable characters in the Passphrase box. The Passphrase must be 8 to 63 characters or 64 hex digits in length.

# 5.4 Content Filtering

Choose **Content Filtering** and the submenus of **Content Filtering** are shown as below:

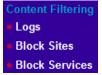

Figure 68 Submenus of content filtering

# 5.4.1 Logs

Choose **Content Filtering > Log** to display the following page.

## System Log

The System Log dialog allows you to view the System Log and configure the System Log options.

Click 'View System Log' to view the System Log.

Click 'Configure System Log' to configure the System Log options.

View System Log 🛛 Configure System Log

Figure 69 System log

In this page, you are allowed to view the system log and configure the system log.

## View System Log

Click the **View System Log** button to display the following page.

## System Log

| <br>Date/Time Facility Severity Message |
|-----------------------------------------|
| Refresh Close                           |

Figure 70 Viewing the system log

In this page, you can view the system log.

Click the Refresh button to refresh the system log. Click the Close button to exit.

## • Configuring the System Log

Click the **Configure System Log** button to display the following page.

## System Log -- Configuration

If the log mode is enabled, the system will begin to log all the selected events. For the Log Level, all events above or equal to the selected level will be logged. For the Display Level, all logged events above or equal to the selected level will be displayed. If the selected mode is 'Remote' or 'Both,' events will be sent to the specified IP address and UDP port of the remote syslog server. If the selected mode is 'Local' or 'Both,' events will be recorded in the local memory.

Select the desired values and click 'Apply/Save' to configure the system log options.

| Log:           | 💿 Dis | ole            |     |   |  |
|----------------|-------|----------------|-----|---|--|
| Log Level:     |       | Debugg         | ing | * |  |
| Display Level: |       | Error          |     | ~ |  |
| Mode:          |       | Local          | ~   |   |  |
|                |       | Local          |     |   |  |
|                |       | Remote<br>Both |     |   |  |

Apply/Save

Figure 71 Configuring the system log

In this page, you can set 3 types of system log modes, including **Local**, **Remote**, and **Both**.

- Local: When selecting Local, the events are recorded in the local memory.
- Remote: When selecting Remote, the events are sent to the specified IP address and UDP port of the remote system log server.
- Both: When selecting Both, the events are recorded in the local memory or sent to the specified IP address and UDP port of the remote system log server.

After finishing setting, click the **Apply/Save** button to save and apply the settings.

### Note:

If you want to log all the events, you need to select the **Debugging** log level

# 5.4.2 Block sites

Choose **Content Filtering > Block Sites** to display the following page.

### **Block Sites**

URL Filter -- Please select the list type first then configure the list entries. Maximum 100 entries can be configured.

| URL List Type: | ۲ | Exclude | 0 | Incl | ude     |      |        |      |
|----------------|---|---------|---|------|---------|------|--------|------|
|                |   |         |   |      | Address | Port | Remove |      |
|                |   |         |   |      | Add     | Ren  | nove   | <br> |

Figure 72 URL filter setup

This page is used to prevent the LAN users from accessing some Websites in the WAN.

In this page, you may select the **Exlude** URL list type or the **Include** URL list type. If you select the **Exlude** URL list type, it means that the URLs in the list are not accessible. If you select the **Include** URL list type, you are allowed to access the the URLs in the list.

Click the Add button to display the following page.

Parental Control -- URL Filter Add

| Enter the URL address and port | number then click 'Apply/Save' to add the entry to the URL filter. |
|--------------------------------|--------------------------------------------------------------------|
| URL Address:<br>Port Number:   | (Default 80 will be applied if leave blank.)                       |
|                                | Apply/Save                                                         |

Figure 73 Adding a URL filter

In this page, enter the URL address and its corresponding port number. For example, enter the URL address *http://www.google.com* and the port number **80**, and then click the **Apply/Save** button. See the following figure:

### Block Sites

URL Filter -- Please select the list type first then configure the list entries. Maximum 100 entries can be configured.

| URL List Type: 💿 Exclude 🔘 | Include               |      |        |
|----------------------------|-----------------------|------|--------|
|                            | Address               | Port | Remove |
|                            | http://www.google.com | 80   |        |
|                            |                       |      |        |

Add Remove

Figure 74 Completing a URL filter

# 5.4.3 Block Services

When the outgoing IP filtering settings is enabled on the DSL router, the security functions for the local network are enabled at the same time.

Choose Content Filtering > Block Services and the following page appears. Block Services

| default, a     | II outgoing IP t | traffic from | LAN is allowed, but so | ome IP trat | ffic can be <mark>BLOCKED</mark> b | y setting u | ıp filters. |
|----------------|------------------|--------------|------------------------|-------------|------------------------------------|-------------|-------------|
| hoose Add      | l or Remove to   | configure    | outgoing IP filters.   |             |                                    |             |             |
| Filter<br>Name | IP Version       | Protocol     | SrcIP/ PrefixLength    | SrcPort     | DstIP/ PrefixLength                | DstPort     | Remove      |
|                |                  |              |                        |             |                                    |             |             |

Figure 75 Outgoing IP filtering setup

By default, all outgoing IP traffic from LAN is allowed, but some IP traffic can be blocked by setting filters.

In this page, you can add or remove the outgoing IP filtering rules.

Click the Add button to display the following page.

## Block Services -- Add

#### Add IP Filter -- Outgoing

The screen allows you to create a filter rule to identify outgoing IP traffic by specifying a new filter name and at least one condition below. All of the specified conditions in this filter rule must be satisfied for the rule to take effect. Click 'Apply/Save' to save and activate the filter.

| Filter Name:                            |      |   |
|-----------------------------------------|------|---|
| IP Version:                             | IPv4 | * |
| Protocol                                |      | * |
| Source IP address[/prefix length]:      |      |   |
| Source Port (port or port:port):        |      |   |
| Destination IP address[/prefix length]: |      |   |
| Destination Port (port or port:port):   |      |   |
|                                         |      |   |

| Apply/Save |  |
|------------|--|
|------------|--|

Figure 76 Adding an IP outgoing filtering rule

In this page, you can create a filter rule to identify the outgoing IP traffic by specifying a new filter name and at least one condition.

- Filter Name: Set the filter name.
- IP Version: Select the proper IP version in the drop-down list.
- **Protocol:** Select a protocol that needs to be filtered.
- Source IP address [/prefix length]: Set the range of local IP address.
- Source Port (port or port: port): Set the local port.
- Destination IP address [/prefix length]: Set the range of IP address of the exterior network.

• **Destination Port (port or port: port)**: Set the port of the exterior network.

After finishing setting, click **Apply/Save** to save and activate the filtering rule.

# 5.5 Maintenance

Choose Maintenance and the submenus of Maintenance are shown as below:

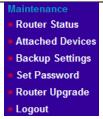

Figure 77 Submenus of maintenance

# 5.5.1 Router Status

Choose Maintenance > Router Status, and the following page appears.

# **Router Status**

| Hardware Version<br>Firmware Version | tmp_hardware1.<br>V2.0.00.01_RU |  |  |  |
|--------------------------------------|---------------------------------|--|--|--|
| Internet Port                        |                                 |  |  |  |
| Interface Name                       |                                 |  |  |  |
| IP Address                           |                                 |  |  |  |
| Default Gateway                      |                                 |  |  |  |
| DNS Servers                          |                                 |  |  |  |
| LAN Port                             |                                 |  |  |  |
| IP Address                           | 192.168.1.1                     |  |  |  |
| DHCP                                 | ON                              |  |  |  |
| IP Subnet Mask                       | 255.255.255.0                   |  |  |  |
| Wireless Port                        |                                 |  |  |  |
| Name (SSID)                          | wlan                            |  |  |  |
| Region                               | US                              |  |  |  |
| Channel                              | 1                               |  |  |  |
| Mode                                 | b & g & n                       |  |  |  |
| Wme                                  | ON                              |  |  |  |
| Wmf                                  | OFF                             |  |  |  |

Show Statistics

### Figure 78 Router Status

In this page, you can check the current settings and statistics for your router. This page shows you the current settings. If something needs to be changed, you'll have to change it on the relevant page.

Click **Show Statistics** to see router performance statistics such as the number of packets sent and number of packets received for each port.

| Interface             |     | Received Transmitted |          |       |             |       |       |       |     |       |             |     |      |   |       |
|-----------------------|-----|----------------------|----------|-------|-------------|-------|-------|-------|-----|-------|-------------|-----|------|---|-------|
|                       |     | Bytes                | Pkts     | Errs  | Dro         | ps    |       | Bytes |     | Pk    | ts          | E   | Errs |   | Drops |
| eth0                  |     | 0                    | 0        |       | D 0         |       | 16005 |       | 228 |       | 0           |     | 0    |   |       |
| eth1                  |     | 0                    | 0        | 0     | 0           |       | 160   | 005   | 228 |       | 0           |     | 0    |   |       |
| eth2                  |     | 0                    | 0        | 0     | 0           |       | 160   | 005   | 228 |       | 0           |     | 0    |   |       |
| eth3                  |     | 136886               | 1259     | 0     | 0           |       | 16    | 13926 |     | 1771  |             | 1 0 |      | 0 |       |
| wlan                  |     | 0                    | 0        | 19    | 0           |       | 0     |       |     | 0     |             | 0   |      | 0 |       |
| Interface Description |     |                      | Received |       |             |       |       |       |     |       | Transmitted |     |      |   |       |
|                       |     |                      |          | Bytes | Pkts        | Errs  |       | Drops | E   | lytes | Pk          | ts  | Errs |   | Drops |
| atm2                  | ipo | e_0_0_37             |          | 0     | 0           | 0     |       | 0     | 0   |       | 0           |     | 0    | 0 |       |
| ipoa0                 | ipo | a_0_0_39             |          | 0     | 0           | 0     |       | 0     | 0   |       | 0           |     | 0    | 0 |       |
| atm4                  | br  | 0_0_40               |          | 0     | 0           | 0     |       | 0 0   |     | 0     |             |     | 0    | 0 |       |
| ррр0                  | pp  | oe_0_0_35            |          | 0     | 0           | 0     |       | 0 0   |     |       | 0           |     | 0    | 0 |       |
| ppp1                  | pp  | pppoe 0 0 36 0 0 0   |          | 0     |             | 0     | 0     |       | 0   |       | 0           | 0   |      |   |       |
| pppoa2                | pp  | 00a_0_0_38           |          | 0     | 0           | 0     |       | 0     | 0   |       | 0           |     | 0    | 0 |       |
|                       |     |                      |          |       | Reset Stati | stics |       |       |     |       |             |     |      |   |       |

Figure 79 statistical information

Click Reset Statistics to restore the values to zero and recount them.

# 5.5.2 Attached Devices

Choose Maintenance > Attached Devices, and the following page appears.

## Attached Devices

| IP address   | Flags    | HW Address        | Device |
|--------------|----------|-------------------|--------|
| 192.168.1.26 | Complete | 00:22:b0:68:de:69 | br0    |

refresh

Figure 80 Attached Devices Information

This page shows the IP Address, Device Name and MAC (Media Access Control) Address for each computer attached to the router.

# 5.5.3 Backup Settings

Choose **Maintenance > Backup Settings**, and the following page appears.

| Save a Copy of Current Settings    |        |         |
|------------------------------------|--------|---------|
|                                    |        | Backup  |
| Restore Saved Settings from a File | Proven |         |
|                                    | Browse | Restore |
| Revert to Factory Default Settings |        |         |

Figure 81 Backup Settings

This page allows you to backup, restore and erase the router's current settings.

- **Backup**: Specify the path to back up the current configuration in a configuration file on your computer. You can rename the configuration file.
- Restore: Click Browse, locate and select the previously saved backup file, then Click Restore to restore settings from a backup file.
- Erase: Click Erase to erase the current settings and reset the router to the original factory default settings.

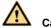

# Caution:

Do not try to go online, turn off the router, shutdown the computer or do anything else to the router until the router finishes restarting! When the Test light stops blinking, wait a few more seconds before doing anything with the router.

# 5.5.4 Set Password

Choose Maintenance > Set Password, and the following page appears.

| Set Password      |       |       |  |
|-------------------|-------|-------|--|
|                   |       |       |  |
| User Name:        |       |       |  |
| New Username:     |       |       |  |
| Old Password:     |       |       |  |
| New Password:     |       |       |  |
| Confirm Password: |       |       |  |
|                   |       |       |  |
|                   | Annly | /Save |  |

Apply/Save

Figure 82 Modifying the password

In this page, you can change the password you use to access the Settings pages.

# 5.5.5 Router Upgrade

Choose Management > Router Upgrade and the following page appears.

## **Update Software**

| Software File Name: | Browse          |
|---------------------|-----------------|
|                     | Update Software |

Figure 83 Updating software

If you want to upload the software, click the **Browse...** button to choose the new software, and then click the **Update Software** button.

# Warning:

When uploading software to the wireless modem router, do not interrupt the Web browser by closing the window, clicking a link, or loading a new page. If the browser is interrupted, it could corrupt the firmware.

Make sure that the new software for updating is correct, and do not use other software to update the router.

# 5.5.6 Logout

Choose Management > Logout and the following page appears.

# Thank you for using the NETGEAR Web-based Router Configuration Utility.

# GoodBye

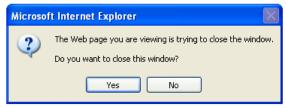

Figure 84 Logout page

Click **Yes** to log out of the configuration page.

# 5.6 Advanced

Choose Advanced and the submenus of Advanced are shown as below:

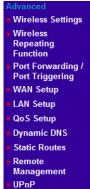

Figure 85 Submenus of advanced

# 5.6.1 Wireless Settings

Choose Advanced > Wireless Settings and the following page appears.

## Wireless -- Advanced

| Band:                              | 2.4GHz 🗸                                                             |
|------------------------------------|----------------------------------------------------------------------|
| Auto Channel Timer(min)            | 0                                                                    |
|                                    |                                                                      |
| 802.11n/EWC:                       | Auto<br>20MHz in 2.4G Band and 40MHz in 5G Band<br>Current Bandwidth |
| Bandwidth:                         | Current Control                                                      |
| Control Sideband:                  | Lower Sideband:                                                      |
| 802.11n Protection:                | Auto 🗸                                                               |
| Support 802.11n Client Only:       | Off 🔽                                                                |
| RIFS Advertisement:                | Off 🗸                                                                |
| OBSS Co-Existance:                 | Disable 🗸                                                            |
| RX Chain Power Save:               | Enable 🗸                                                             |
| RX Chain Power Save Quiet<br>Time: | 10                                                                   |
| RX Chain Power Save PPS:           | 10                                                                   |
| Radio Power Save:                  | Disable 🖌                                                            |
| Radio Power Save Quiet Time:       | 10                                                                   |
| Radio Power Save PPS:              | 10                                                                   |
| Radio Power Save On Time:          | 50                                                                   |
| 54g Rate:                          | 1 Mbps 😽                                                             |
| Multicast Rate:                    | Auto 🔽                                                               |
| Basic Rate:                        | Default 🗸                                                            |
| Fragmentation Threshold:           | 2346                                                                 |
| RTS Threshold:                     | 2347                                                                 |
| DTIM Interval:                     | 1                                                                    |
| Beacon Interval:                   | 100                                                                  |
| Global Max Clients:                | 16                                                                   |
| XPress Technology:                 | Disabled 🗸                                                           |
| Transmit Power:                    | 100% 🗸                                                               |
| WMM(Wi-Fi Multimedia):             | Enabled 😪                                                            |
| WMM No Acknowledgement:            | Disabled 🗸                                                           |
| WMM APSD:                          | Enabled 👻                                                            |
| Wireless MAC Filter                | Setup MAC Filter                                                     |
|                                    | Apply/Save                                                           |
|                                    | Apply pare                                                           |

Figure 86 Wireless advanced settings

This page allows you to configure the advanced features of the wireless LAN interface. Usually, you do not need to change the settings in this page.

## Note:

The advanced wireless setting is only for the advanced user. For the common user,

do not change any settings in this page.

Click Setup MAC Filter to display the following page.

| Wireless - | - MAC Filter |
|------------|--------------|
|------------|--------------|

| Select SSID: wlan                   |           |
|-------------------------------------|-----------|
| MAC Restrict Mode: 💿 Disabled 🔘 All | ow 🔿 Deny |
| MAC Address Remove                  |           |
| Add Remove                          |           |

Figure 87 MAC filter configuration

This page is used to allow or reject the wireless clients to access the wireless network of the wireless router.

In this page, you can add or remove the MAC filters.

The MAC restrict modes include **Disabled**, **Allow**, and **Deny**.

- **Disabled**: Disable the wireless MAC address filtering function.
- Allow: Allow the wireless clients with the MAC addresses in the MAC Address list to access the wireless network of the wireless router.
- Deny: Reject the wireless clients with the MAC addresses in the MAC Address list to access the wireless network of the wireless router.

Click the Add button to display the following page.

Enter the MAC address and click 'Apply/Save' to add the MAC address to the wireless MAC address filters.

| MAC Address: | :Mac address in hexadecimal format: xx: |
|--------------|-----------------------------------------|
| MAC Address. | xx: xx: xx: xx; xx, x range of 0 ~ F    |

Apply/Save

### Figure 88 Adding a MAC filter

In this page, enter the MAC address of the wireless client, and then click the **Apply/Save** button to add the MAC address to the MAC address list.

# 5.6.2 Wireless Repeating Function

Choose Advanced > Wireless Repeating Function and the following page appears. Wireless Repeating Function

| AP Mode:                    | Access Point |
|-----------------------------|--------------|
| Bridge Restrict:            | Enabled 🗸    |
| Remote Bridges MAC Address: |              |
|                             |              |
|                             | Apph/Caus    |

Apply/Save

Figure 89 Wireless Repeating Function

This page allows you to configure the wireless bridge features of the wireless LAN interface.

- **AP mode**: you may select Access Point or Wireless Bridge.
- Bridge Restrict: Enable or disable the bridge restrict function.
- Remote Bridges MAC Address: Enter the remote bridge MAC address.

After finishing setting, click the Apply/Save button to save and apply the settings

# 5.6.3 Port Forwarding / Port Triggering

Choose Advanced > Port Forwarding / Port Triggering and the following page appears.

## Port Forwarding / Port Triggering

| Port Forwarding     Port Triggering |          |                     |                   |                   |        |  |
|-------------------------------------|----------|---------------------|-------------------|-------------------|--------|--|
| Server Name                         | Protocol | Internal Port Start | Internal Port End | Server IP Address | Remove |  |
|                                     |          | Add                 | Remove            |                   |        |  |

## Figure 90 Port Forwarding/Port Triggering

In this page, you can make local computers or servers available to the Internet for different services (for example, FTP or HTTP), to play Internet games (like Quake III), or to use Internet applications (like CUseeMe).

## **Port Forwarding**

Select Port Forwarding, click add and the following page appears.

Ports - Custom Services

Select the service name, and enter the server IP address and click "Apply/Save" to forward IP packets for this service to the specified server.

NOTE: The "Internal Port End" cannot be modified directly. Normally, it is set to the same value as "External Port End". However, if you modify "Internal Port Start", then "Internal Port End" will be set to the same value as "Internal Port Start".

Remaining number of entries that can be configured:32

| Use | Interface         | ipoe_0_0_37/atm2 |  |
|-----|-------------------|------------------|--|
| Sen | ice Name:         |                  |  |
| ۲   | Select a Service: | Select One       |  |
| 0   | Custom Service:   |                  |  |
|     |                   |                  |  |

Server IP Address: 192.168.1.

| External Port Start | External Port End | Protocol | Internal Port Start | Internal Port End |
|---------------------|-------------------|----------|---------------------|-------------------|
|                     |                   | TCP 🔽    |                     |                   |
|                     |                   | TCP 🗸    |                     |                   |
|                     |                   | TCP 🗸    |                     |                   |
|                     |                   | TCP 🔽    |                     |                   |
|                     |                   | TCP 🔽    |                     |                   |
|                     |                   | TCP 🔽    |                     |                   |
|                     |                   | TCP 🔽    |                     |                   |
|                     |                   | TCP 🔽    |                     |                   |
|                     |                   | TCP 🗸    |                     |                   |
|                     |                   | TCP 🗸    |                     |                   |
|                     |                   | TCP 🔽    |                     |                   |
|                     |                   | TCP 🔽    |                     |                   |
|                     |                   |          |                     |                   |

Apply/Save

Figure 91 Port Forwarding Setup

Select a service for a preset application or enter the name in the **Custom Service** field.

Enter an IP address in the **Server IP Address** field, to appoint the corresponding PC to receive forwarded packets.

The port table displays the ports that you want to open on the device. The **Protocol** indicates the type of protocol used by each port.

Click **Save/Apply** to save the settings. The page as shown in the following figure appears. A virtual server is added.

## Port Forwarding / Port Triggering

|             |          |                     | Internal Port End | Server IP Address | Remove  |
|-------------|----------|---------------------|-------------------|-------------------|---------|
| Server Name | Protocol | Internal Port Start | Internal Port Enu | Jerver IF Address | Kentove |

Add Remove

Figure 92 Adding a virtual server

# Port Triggering

Select **Port Triggering** and the following page appears. **Port Forwarding / Port Triggering** 

| <ul> <li>Port Forwarding</li> <li>Port Triggering</li> </ul> |          |         |      |          |                    |  |               |        |
|--------------------------------------------------------------|----------|---------|------|----------|--------------------|--|---------------|--------|
|                                                              | Trigger  |         | Open |          |                    |  |               |        |
| Application Name                                             | Drotocol | Port Ra |      |          | Port Range         |  | WAN Interface | Remove |
|                                                              | Protocol | Start   | End  | PTOIOCOI | Protocol Start End |  |               |        |

Add Remove Figure 93 Port Triggering setup

In this page, you may add or delete an entry of port triggering.

Click the Add button to display the following page.

### Port Triggering - Services

Some applications such as games, video conferencing, remote access applications and others require that specific ports in the Router's firewall be opened for access by the applications. You can configure the port settings from this screen by selecting an existing application or creating your own (Custom application) and click "Save/Apply" to add it.

#### Remaining number of entries that can be configured:32

| Use Interface |                        | ipoe_0_0_37/atm2 | * |
|---------------|------------------------|------------------|---|
| Appli         | cation Name:           |                  |   |
| ۲             | Select an application: | Select One       | * |
| 0             | Custom application:    |                  |   |

| Trigger Port Start | Trigger Port End | Trigger Protocol | Open Port Start | Open Port End | Open Protocol |
|--------------------|------------------|------------------|-----------------|---------------|---------------|
|                    |                  | TCP 🗸            |                 |               | TCP 🔽         |
|                    |                  | TCP 🗸            |                 |               | TCP 🔽         |
|                    |                  | TCP 🔽            |                 |               | TCP 🔽         |
|                    |                  | TCP 🔽            |                 |               | TCP 🔽         |
|                    |                  | TCP 🔽            |                 |               | TCP 🔽         |
|                    |                  | TCP 🗸            |                 |               | TCP 🔽         |
|                    |                  | тср 🖌            |                 |               | TCP 🔽         |
|                    |                  | TCP 💌            |                 |               | TCP 🔽         |

Save/Apply

Figure 94 Adding an entry of port triggering

- Use interface: Select an interface that you want to configure.
- Select an application: Select a proper application in the drop-down list.
- **Custom application:** Manually define an application.
- Trigger port Start: The start port number that LAN uses to trigger the open port.
- Trigger port End: The end port number that LAN uses to trigger the open port.
- Trigger Protocol: Select the application protocol. You may select TCP/UDP, TCP, or UDP.
- **Open Port Start:** The start port number that is opened to WAN.
- **Open Port End:** The end port number that is opened to WAN.
- **Open Protocol:** Select the proper protocol that is opened to WAN. You may select TCP/UDP, TCP, or UDP.

After finishing setting, click **Save/Apply** to apply the settings.

## Note:

You can use a single port number, several port numbers separated by commas, port blocks consisting of two port numbers separated by a dash, or any combination of these, for example 80, 90-140, 180.

# 5.6.4 WAN Setup

Choose Advanced > WAN Setup and the following page appears.

## WAN Setup

| Default DMZ Server               | 192 . 168 . 1 |
|----------------------------------|---------------|
| Respond to Ping on Internet Port |               |
| ApplyCan                         | el            |

Figure 95 WAN setup

In this page, you can set up a Default DMZ Server and allow the router to respond to a 'ping' from the internet. Both of these options have security issues, so use them carefully.

## Default DMZ Server

Specifying a Default DMZ Server allows you to set up a computer or server that is available to anyone on the Internet for services that you haven't defined. There are security issues with doing this, so only do this if you're willing to risk open access. If you do not assign a Default DMZ Server, the router discards any incoming service requests which are undefined.

To assign a computer or server to be a DMZ server:

- 1. Click the *Default DMZ Server* check box.
- 2. Type the IP address for that server.
- 3. Click Apply.

## Note:

The router must enabled the NAT. Otherwise, DMZ do not enable.

## Respond to Ping on Internet Port

If you want the Router to respond to a 'Ping' from the Internet, click this check box. This can be used as a diagnostic tool. Again, like the DMZ server, this can be a security problem. You shouldn't check this box unless you have a specific reason to do so.

# 5.6.5 LAN Setup

Choose Advanced > LAN Setup and the following page appears.

| LAN TCP/IP Setup       |                       |                          |        |
|------------------------|-----------------------|--------------------------|--------|
| IP Address:            | 192.168.1.1           |                          |        |
| Subnet Mask:           | 255.255.255.0         |                          |        |
| Use Router As DHCP Sen | ver                   |                          |        |
| O Disable DHCP Serve   | r                     |                          |        |
| Enable DHCP Server     |                       |                          |        |
| Start IP Address:      | 192.168.1.2           |                          |        |
| End IP Address:        | 192.168.1.254         |                          |        |
| Leased Time (hour):    | 24                    |                          |        |
| -                      | maximum 32 entries ca |                          |        |
| MAC A                  | Idress                | IP Address               | Remove |
|                        | Add                   | d Entries Remove Entries |        |

Figure 96 LAN setup

In this page, you can configure an IP address for the DSL router, enable or disable the DHCP server, and set the binding between a MAC address and an IP address.

## Configuring the Private IP Address for the DSL Router

| IP Address:  | 192.168.1.1   |  |  |  |
|--------------|---------------|--|--|--|
| Subnet Mask: | 255.255.255.0 |  |  |  |

Figure 97 Configuring the IP address of the DSL router

In this page, you can modify the IP address of the device. The preset IP address is 192.168.1.1.

# **Configuring the DHCP Server**

- Disable DHCP Server
- Enable DHCP Server

| Start IF | Address |
|----------|---------|
|----------|---------|

End IP Address:

Leased Time (hour):

| 192.168.1.2   |
|---------------|
| 192.168.1.254 |
| 24            |

Figure 98 Setting the DHCP server

If you enable the DHCP sever, the clients will automatically acquire the IP address from the DHCP server. If the DHCP server is disabled, you need to manually set the start IP address, end IP address and the lease time for the clients in the LAN.

# Configuring the DHCP Static IP Lease List

The lease list of static IP address can reserve the static IP addresses for the hosts with the specific MAC addresses. When a host whose MAC address is in the lease list of static IP address requests the DHCP server for an IP address, the DHCP server assigns the reserved IP address to the host.

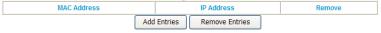

Figure 99 DHCP static IP lease list

Click the **Add Entries** button in the **LAN Setup** page to display the **following** page.

| Enter the Mac address and Static IP address then click "Apply/Save" . |  |  |  |  |  |  |  |
|-----------------------------------------------------------------------|--|--|--|--|--|--|--|
| MAC Address:<br>IP Address:                                           |  |  |  |  |  |  |  |
| Apply/Save                                                            |  |  |  |  |  |  |  |

Figure 100 Adding an entry of DHCP static IP lease list

In this page, enter the MAC address of the LAN host and the static IP address that is reserved for the host, and then click the **Apply/Save** button to apply the settings.

# 5.6.6 QoS Setup

## **Enabling QoS**

Choose Advanced > Queue Management Configuration and the following page appears.

| Queue Management Configuration         Queue Config         Classification Setup                                                                                                    |
|----------------------------------------------------------------------------------------------------|
| QoS Queue Management Configuration                                                                                                    |
| If Enable QoS checkbox is selected, choose a default DSCP mark to automatically mark incoming traffic without reference<br>a particular classifier. Click 'Apply/Save' button to save it.                                                                                |
| Note: If Enable Qos checkbox is not selected, all QoS will be disabled for all interfaces.<br>Note: The default DSCP mark is used to mark all egress packets that do not match any classification rules.<br>Enable QoS                                                   |
| Apply/Save         Figure 101 QoS queue management configuration         Select Enable QoS to enable QoS and configure the default DSCP mark.         Queue Management Configuration         Queue Config         Classification Setup                                   |
| QoS Queue Management Configuration                                                                                                    |
| If Enable QoS checkbox is selected, choose a default DSCP mark to automatically mark incoming traffic without reference to a particu<br>classifier. Click 'Apply/Save' button to save it.                                                                                |
| Note: If Enable Qos checkbox is not selected, all QoS will be disabled for all interfaces.<br>Note: The default DSCP mark is used to mark all egress packets that do not match any classification rules.<br>Image: Enable QoS<br>Select Default DSCP Mark No Change (-1) |
| Apply/Save                                                                                                    |

Figure 102 Enabling QoS

In this page, enable the QoS function and select the default DSCP mark. After finishing setting, click Apply/Save to save and apply the settings.

## Note:

If the Enable Qos checkbox is not selected, all QoS will be disabled for all interfaces. The default DSCP mark is used to mark all egress packets that do not match any classification rules.

## **Queue Config**

Choose Advanced > Queue Config, and the following page appears.

Queue Management Configuration Queue Config Classification Setup

#### **QoS Queue Setup**

In ATM mode, maximum 16 queues can be configured.

In PTM mode, maximum 8 queues can be configured.

For each Ethernet interface, maximum 4 queues can be configured.

If you disable WMM function in Wireless Page, queues related to wireless will not take effects

| Name               | Key | Interface | Scheduler Alg | Precedence | Weight | DSL Latency | PTM Priority | Enable  | Remove |
|--------------------|-----|-----------|---------------|------------|--------|-------------|--------------|---------|--------|
| WMM Voice Priority | 1   | wI0       | SP            | 1          |        | Path1       | High         | Enabled |        |
| WMM Voice Priority | 2   | wI0       | SP            | 2          |        | Path1       | High         | Enabled |        |
| WMM Video Priority | 3   | w10       | SP            | 3          |        | Path1       | High         | Enabled |        |
| WMM Video Priority | 4   | w10       | SP            | 4          |        | Path1       | High         | Enabled |        |
| WMM Best Effort    | 5   | w10       | SP            | 5          |        | Path1       | High         | Enabled |        |
| WMM Background     | 6   | w10       | SP            | 6          |        | Path1       | High         | Enabled |        |
| WMM Background     | 7   | w10       | SP            | 7          |        | Path1       | High         | Enabled |        |
| WMM Best Effort    | 8   | w10       | SP            | 8          |        | Path1       | High         | Enabled |        |
| Default Queue      | 33  | atm0      | SP            | 8          |        | Paht0       | High         |         |        |
| Default Queue      | 38  | atm1      | SP            | 8          |        | Paht0       | High         |         |        |
| Default Queue      | 39  | atm2      | SP            | 8          |        | Paht0       | High         |         |        |
| Default Queue      | 41  | atm3      | SP            | 8          |        | Paht0       | High         |         |        |
| Default Queue      | 42  | ipoa0     | SP            | 8          |        | Paht0       | High         |         |        |
| Default Queue      | 43  | atm4      | SP            | 8          |        | Paht0       | High         |         |        |

Add Enable Remove

Figure 103 QoS queue setup

In this page, you can enable, add or remove a QoS rule.

### Note:

The lower integer value for precedence indicates the higher priority.

Click the Add button to display the following page.

#### **QoS Queue Configuration**

| layer2 interface. | eues assigned to the same lay<br>is queue relative to others | n it to a specific layer2 interface. The scheduler algorithm is defined by the<br>ver2 interface shall have unique precedence. Lower precedence value |
|-------------------|--------------------------------------------------------------|----------------------------------------------------------------------------------------------------|
| Name:             |                                                              | ]                                                                                                    |
| Enable:           | Disable 🗸                                                    |                                                                                                    |
| Interface:        | ~                                                            |                                                                                                    |
|                   |                                                              |                                                                                                    |
|                   |                                                              |                                                                                                    |

Apply/Save

Figure 104 Adding a QoS queue

- Name: Enter the name of QoS queue.
- Enable: Enable or disable the QoS queue.
- Interface: Select the proper interface for the QoS queue.

After finishing setting, click **Apply/Save** to save and apply the settings.

# **QoS Classification**

Choose Advanced > Classification Setup and the following page appears.

| Que                | eue Ma            | nagem            | ient Co           | nfiguratio      | n Que                      | ue Config | Classification                          | n Setup |            |         |               |                 |    |              |        |          |    |               |        |        |
|--------------------|-------------------|------------------|-------------------|-----------------|----------------------------|-----------|-----------------------------------------|---------|------------|---------|---------------|-----------------|----|--------------|--------|----------|----|---------------|--------|--------|
| QoS(               | Class             | ificat           | ion S             | etup            |                            |           |                                         |         |            |         |               |                 |    |              |        |          |    |               |        |        |
| Choose<br>f you di | Add or<br>sable V | r Remo<br>VMM fu | we to c<br>nction | in Wireles      | network tra<br>ss Page, cl |           | related to wirele:<br>vould not take ef |         | not take e | ffects  |               |                 | -  |              |        |          |    |               |        |        |
|                    |                   |                  |                   |                 |                            | CLA       | SSIFICATION CF                          | RITERIA |            |         |               |                 | CL | ASSIFI       | CATION | I RE SUL | TS |               |        |        |
| Class<br>Name      | Order             |                  | Ether<br>Type     | SrcMAC/<br>Mask | DstMAC/<br>Mask            |           | DstIP/<br>th PrefixLength               | Proto   | SrcPort    | DstPort | DSCP<br>Check | 802.1P<br>Check |    | DSCP<br>Mark |        |          |    | Frame<br>size | Enable | Remove |
|                    |                   |                  |                   |                 |                            |           |                                         |         |            |         |               |                 |    |              |        |          |    |               |        |        |
|                    |                   |                  |                   |                 |                            | Å         | dd Enable                               | Renov   | 70         |         |               |                 |    |              |        |          |    |               |        |        |

Figure 105 QoS classification setup

In this page, you can enable, add or remove a QoS classification rule.

### Click the **Add** button to display the following page.

Add Network Traffic Class Rule

The screen creates a traffic class rule to classify the upstream traffic, assign queue which defines the precedence and the interface and optionally overwrite the IP header DSCP byte. A rule consists of a class name and at least one condition below. All of the specified conditions in this classification rule must be astilsed for the rule to take effect. Click 'ApplyRave' to save and activate the rule.

| Traffic Class Name:                                                                                |                |
|----------------------------------------------------------------------------------------------------|----------------|
| Rule Order:                                                                                        | Last 🗸         |
| Rule Status:                                                                                       | Enable 💌       |
| Specify Classification Criteria<br>A blank criterion indicates it is not used for classification.  |                |
| Class Interface:                                                                                   | LAN            |
| Ether Type:                                                                                        | *              |
| Source MAC Address:                                                                                |                |
| Source MAC Mask:                                                                                   |                |
| Destination MAC Address:                                                                           |                |
| Destination MAC Mask:                                                                              |                |
| Frame size rage for Bridged interface(FROME:TO):                                                   |                |
| Specify Classification Results<br>Must select a classification queue. A blank mark or tag value me | ans no change. |
| Assign Classification Queue:                                                                       | ~              |
| Mark Differentiated Service Code Point (DSCP): 👻                                                   | ~              |
| Mark 802.1p priority:                                                                              | ~              |

Apply/Save

Figure 106 Adding a QoS classification rule

In this page, enter the traffic name, select the rule order and the rule status, and specify the classification criteria and the classification results.

After finishing setting, click **Apply/Save** to save and apply the settings.

# 5.6.7 Dynamic DNS

Tag VLAN ID [0-4094]:

Choose Advanced > Dynamic DNS and the following page appears.

Note: The country code selection is for non-US model only and is not available to all US model. Per FCC regulation, all WiFi product marketed in US must fixed to US operation channels only.

## Dynamic DNS

The Dynamic DNS service allows you to alias a dynamic IP address to a static hostname in any of the many domains, allowing your Broadband Router to be more easily accessed from various locations on the Internet.

Choose Add or Remove to configure Dynamic DNS.

| Hostname | Username | Service | Interface | Remove |
|----------|----------|---------|-----------|--------|
|          |          |         |           |        |

| Add | Remove |
|-----|--------|
|-----|--------|

Figure 107 Dynamic DNS

- Hostname: The hostname of the server.
- Username: The access username of the DDNS service.
- Service: The service name of the selected WAN service.
- Interface: The selected WAN service.
- Remove: Enable the check-box to select the DDNS service to be removed.
- Add: Click to add a DDNS service. The Add Dynamic DNS window opens.
- Remove: Click to remove the selected DDNS service(s).

Click Add and the following page appears:

### Dynamic DNS -- Add

|  | This page allows you to a | add a Dynamic DNS address from DynDNS.org or TZO. |  |
|--|---------------------------|---------------------------------------------------|--|
|--|---------------------------|---------------------------------------------------|--|

| D-DNS provider  | DynDNS.org       |
|-----------------|------------------|
| Hostname        |                  |
| Interface       | ipoe_0_0_37/atm2 |
| DynDNS Settings |                  |
| Username        |                  |
| Password        |                  |
|                 | Apply/Save       |

Figure 108 Adding a Dynamic DNS address

- D-DNS provider: Select a DDNS service provider. You can select DynDNS.org or TZO.
- **Hostname**: Enter the hostname of the server.
- Interface: Select a routing WAN service.
- Username: Enter the access username of the DDNS service.
- Password: Enter the password.

Click Save/Apply to save and apply the settings.

# 5.6.8 Static Routes

Choose Advanced > Static Routes and the following page appears.

## Static Routes

| Static Routes (A maximum 32 entries can be configured).        |            |  |  |  |  |  |  |  |  |
|----------------------------------------------------------------|------------|--|--|--|--|--|--|--|--|
| IP Version DstIP/ PrefixLength Gateway Interface Metric Remove |            |  |  |  |  |  |  |  |  |
|                                                                | Add Remove |  |  |  |  |  |  |  |  |

Figure 109 Static route setup

In this page, you can add or remove a static routing rule of IPV4.

Click the **Add** button to display the following page.

## Static Routes -- Add

| Enter the destination network address, subnet mask, gateway AND/OR available WAN interface then click<br>"Apply/Save" to add the entry to the routing table. |
|----------------------------------------------------------------------------------------------------|
|                                                                                                    |

| IP Version:                                                      | IPv4 💌        |
|------------------------------------------------------------------|---------------|
| Destination IP address/prefix length:                            |               |
| Interface:                                                       | ~             |
| Gateway IP Address:                                              |               |
| (optional: metric number should be greater than or ed<br>Metric: | jual to zero) |

Apply/Save

Figure 110 Adding a static routing rule

- IP Version: Select the IP version to be IPv4.
- Destination IP address/prefix length: Enter the destination IP address.
- Interface: select the proper interface for the rule.
- Gateway IP Address: The next-hop IP address.
- **Metric:** The metric value of routing.

After finishing setting, click Apply/Save to save and apply the settings.

# 5.6.9 Remote Management

Choose Advanced > Remote Management and the following page appears.

## **Remote Management**

| Services | LAN      | WAN    | Port |
|----------|----------|--------|------|
| HTTP     | 💌 enable | enable | 80   |
| TELNET   | 🗹 enable | enable | 23   |
| FTP      | 🗹 enable | enable | 21   |
| TFTP     | 🗹 enable | enable | 69   |
| ICMP     | 🗹 enable | enable | 0    |

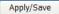

Figure 111 Remote management

In this page, you can enable or disable the different types of services.

After finishing setting, click the Apply/Save button to save and apply the settings.

# 5.6.10 UPnP

Choose Advanced > UPnP and the following page appears. UPnP

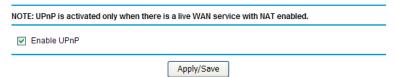

Figure 112 UPnP

In this page, you can enable or disable the UPnP function.

After finishing setting, click **Apply/Save** to save and apply the settings.